# helion. $p\not\!\!\!/\,\,$

# > Idź do

- · Spis treści
- · Przykładowy rozdział

# Katalog książek

- Katalog online
- · Zamów drukowany katalog

# Twój koszyk

· Dodaj do koszyka

# Cennik i informacje

- · Zamów informacje o nowościach
- · Zamów cennik

# Czytelnia

• Fragmenty książek online

# **X** Kontakt

**Helion SA** ul. Kościuszki 1c 44-100 Gliwice tel. 032 230 98 63 e-mail: helion@helion.pl © Helion 1991-2008

# Po prostu Photoshop CS3/CS3 PL

Autor: Elaine Weinmann, Peter Lourekas Tłumaczenie: Piotr Cieślak ISBN: 978-83-246-1341-0 Tytuł oryginału: Photoshop CS3 for Windows and Macintosh (Visual QuickStart Guide) Format: 170x230 , stron: 520

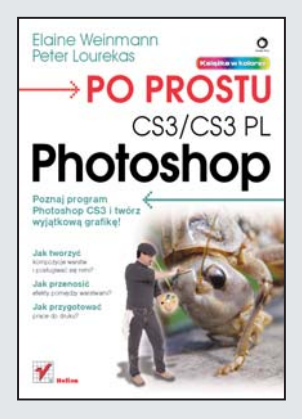

### Poznaj program Photoshop CS3 i twórz wyjątkową grafikę!

- Jak tworzyć kompozycie warstw i posługiwać się nimi?
- Jak przenosić efekty pomiędzy warstwami?
- Jak przygotować pracę do druku?

Aktualna wersja Photoshopa CS3 udostępnia wiele nowych opcji usprawniających pracę, np. przeglądarkę plików Adobe Bridge czy technologię "Obiekty inteligentne", która pozwala na odwracalne skalowanie, obracanie i zniekształcanie warstw. Program umo¿liwia pracê na wielu warstwach z wykorzystaniem inteligentnych linii pomocniczych, redukcję szumu znacznie poprawiającą jakość zdjęć, a także importowanie i teksturowanie modeli 3D. Ogromna różnorodność funkcji i narzedzi sprawia, że Photoshop jest doskonałym narzędziem do edycji i obróbki grafiki rastrowej. Jednak aby profesjonalnie posługiwać się tą aplikacją, niezbędna jest rzetelna wiedza oraz sprawność w poruszaniu się po programie. Podręcznik, który trzymasz w rękach, pozwoli Ci na takie poznanie funkcji i możliwości Photoshopa, aby wreszcie w pełni je wykorzystywać!

Książka "Po prostu Photoshop CS3/CS3 PL" zawiera zwięzłe, zrozumiałe, bogato ilustrowane i dokładnie przetestowane rozwiązania - gotowe przepisy na korzystanie z Photoshopa. Nie oznacza to jednak, że musisz zrezygnować z własnej kreatywności. Wręcz przeciwnie – umiejętność posługiwania się konkretnymi narzędziami pozwala na eksperymentowanie i zachęca do twórczych działań. Ten przewodnik udostępnia Ci całą potrzebną wiedzę, żebyś mógł realizować wszelkie zadania w Photoshopie, wykorzystując swój artystyczny potencjał. Nauczysz się pracować z warstwami, zarzadzać kolorem, korygować i retuszować zdiecia. Dowiesz się także, jak prezentować i drukować swoje prace.

- Interfejs i pasek narzędzi
- Zarzadzanie kolorem
- Program Bridge
- Kadrowanie, obracanie i odwracanie obrazów
- Warstwy, maski i siatki
- Praca z zaznaczeniami
- Korekcja tonalna
- Format Camera Raw
- Ekspozycja i wyostrzanie
- Retusz i gradienty
- Zastosowanie stylów
- Praca z tekstem
- Prezentacja prac i drukowanie

Po prostu wykorzystaj swój artystyczny potencjał!

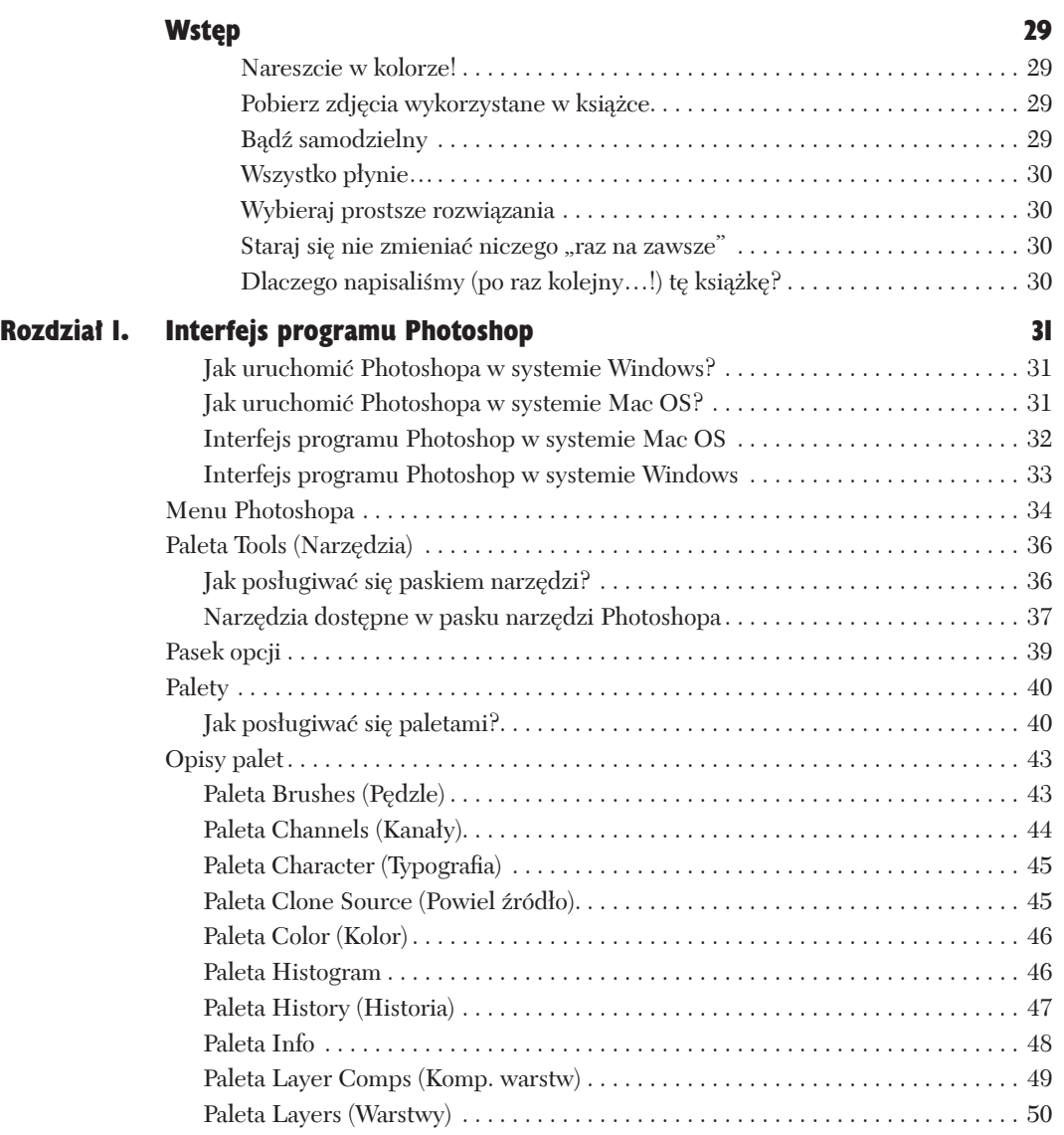

Ç.

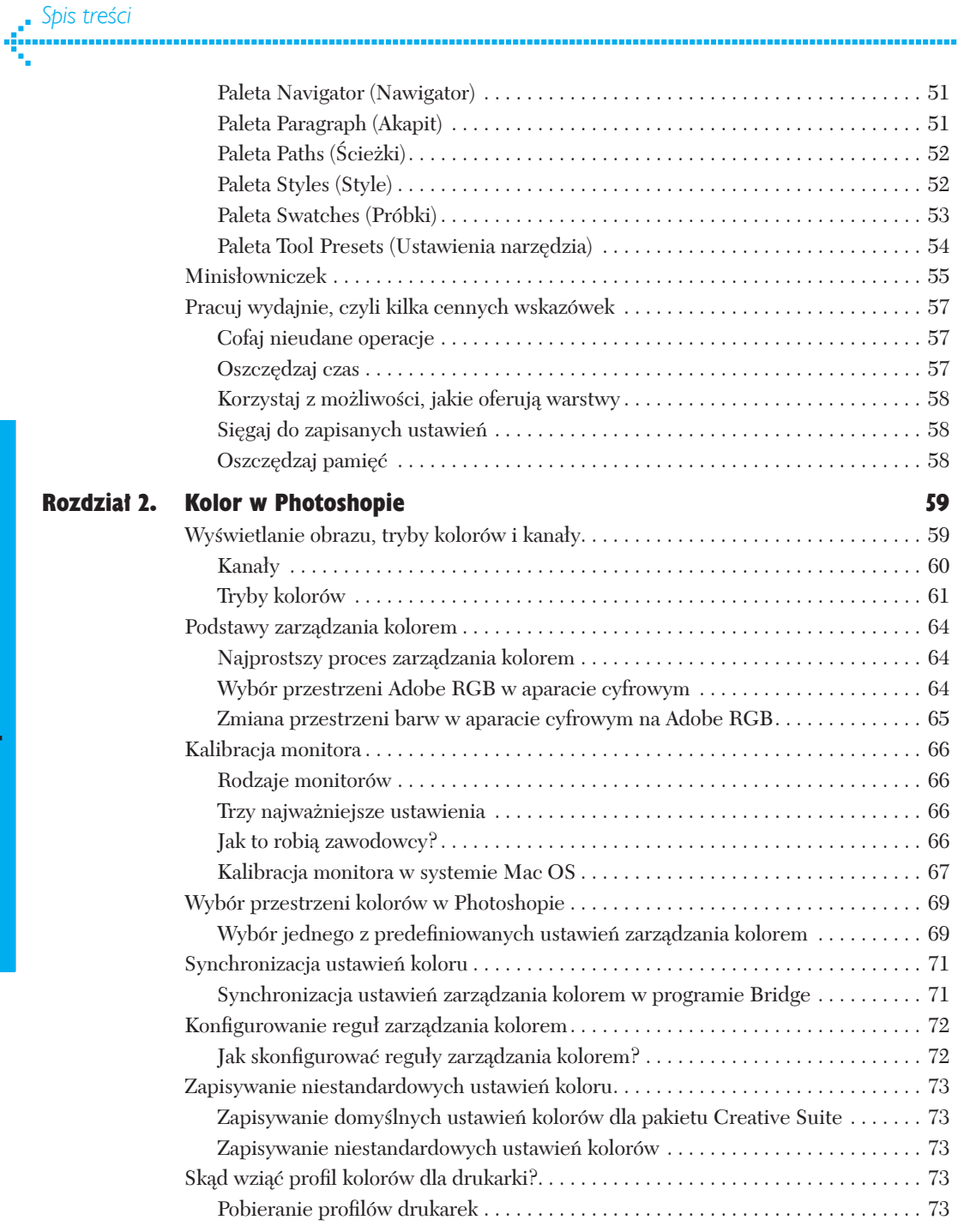

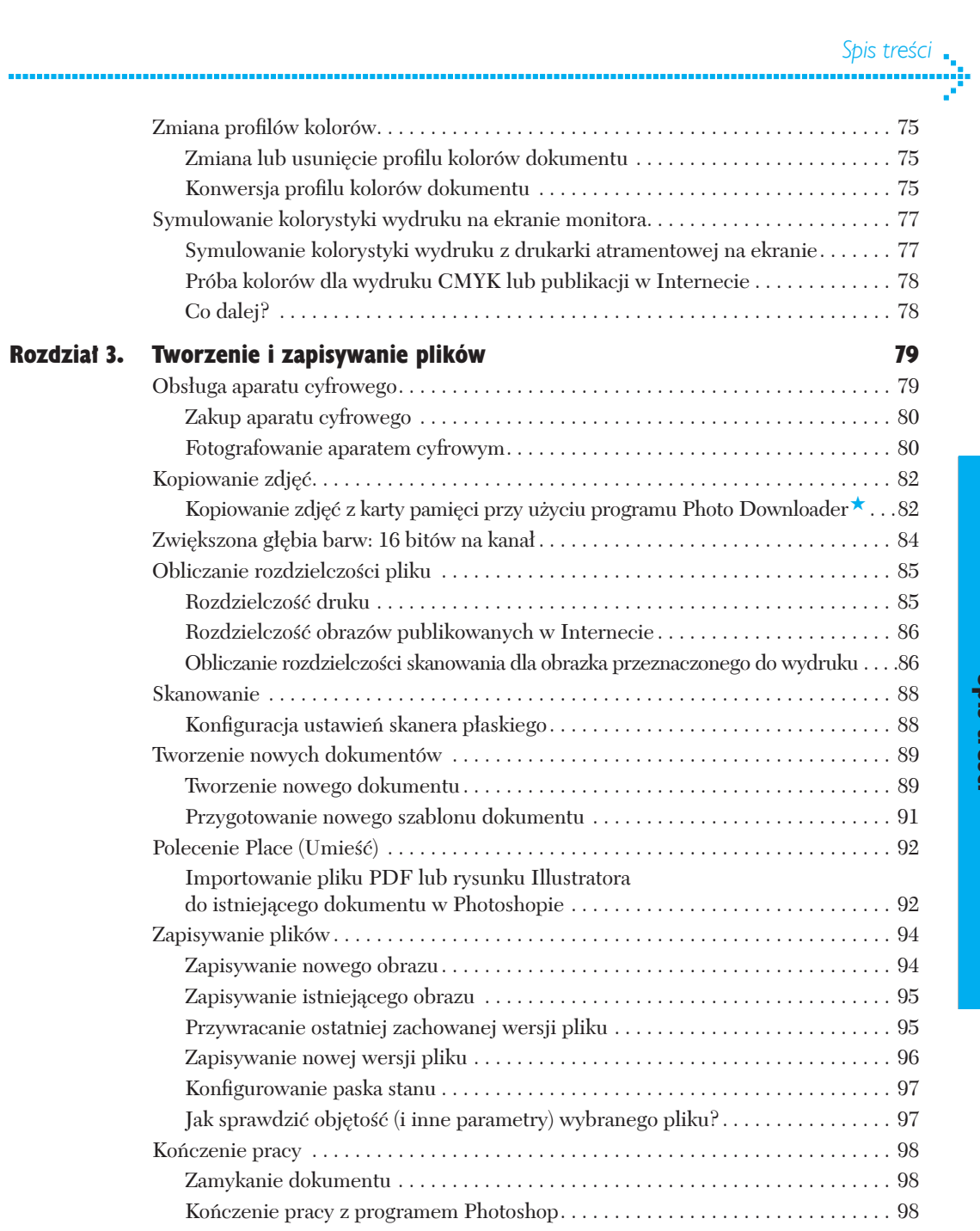

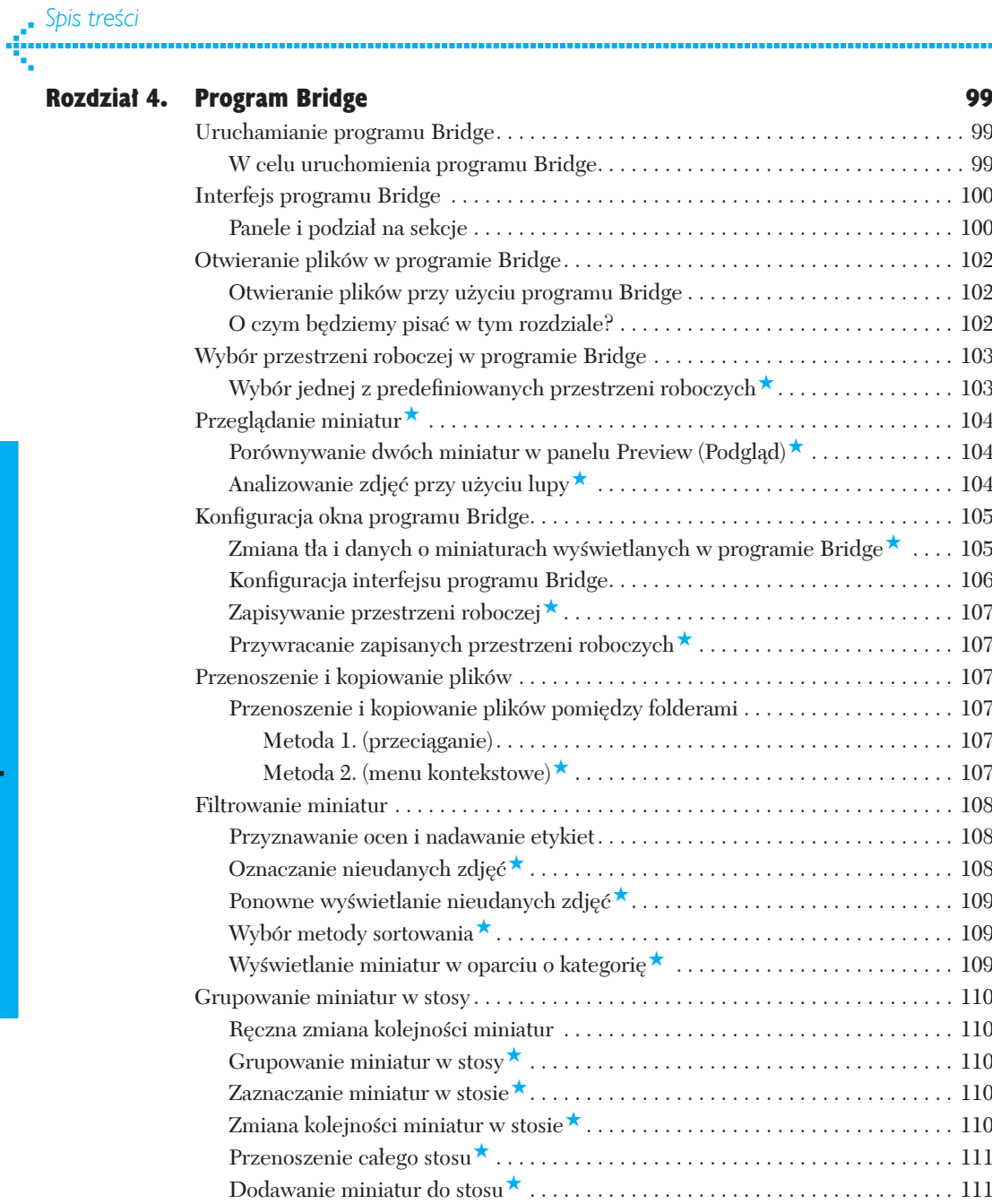

ma a

Usuwanie miniatur ze stosu. . 111 Rozgrupowanie stosu. . 111

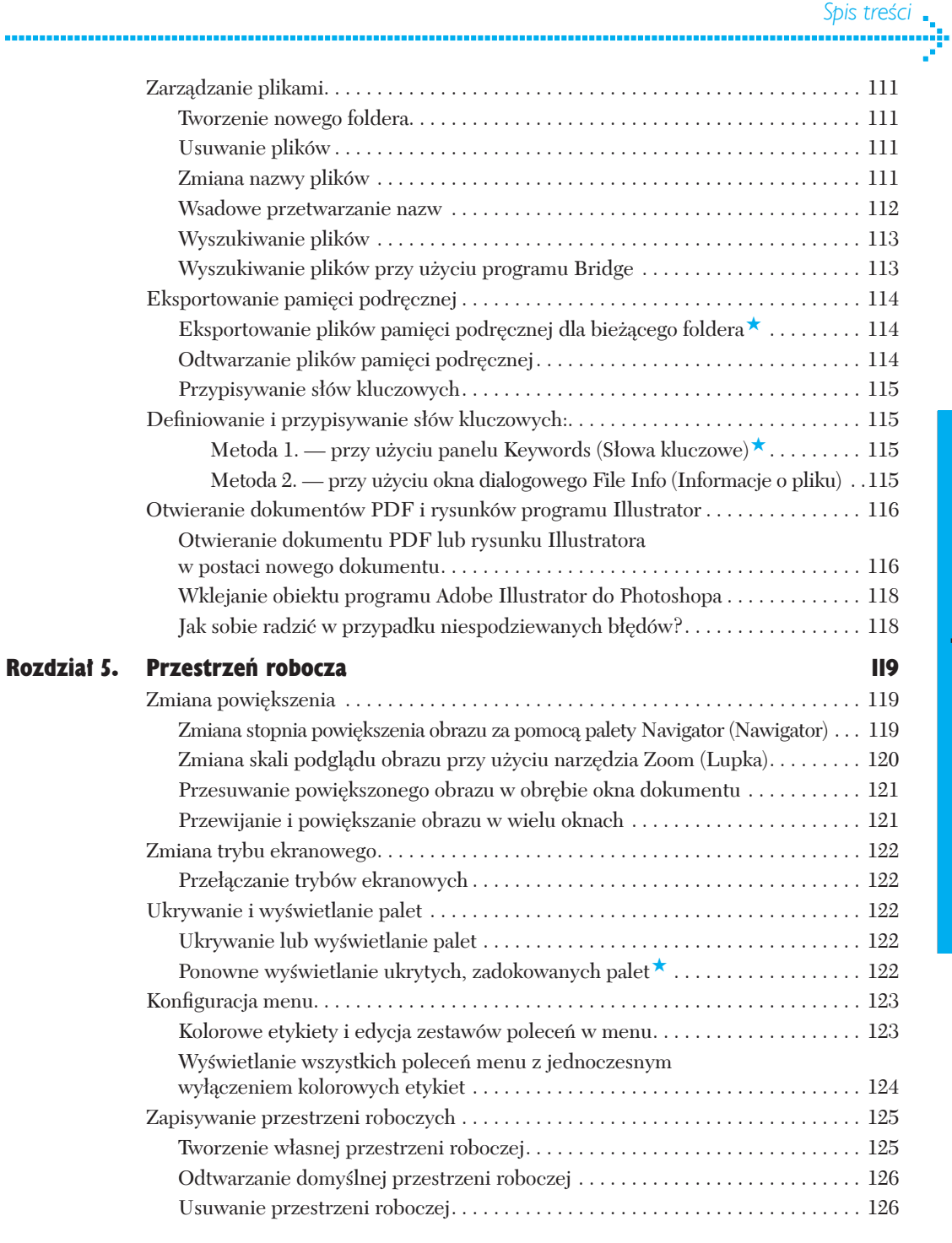

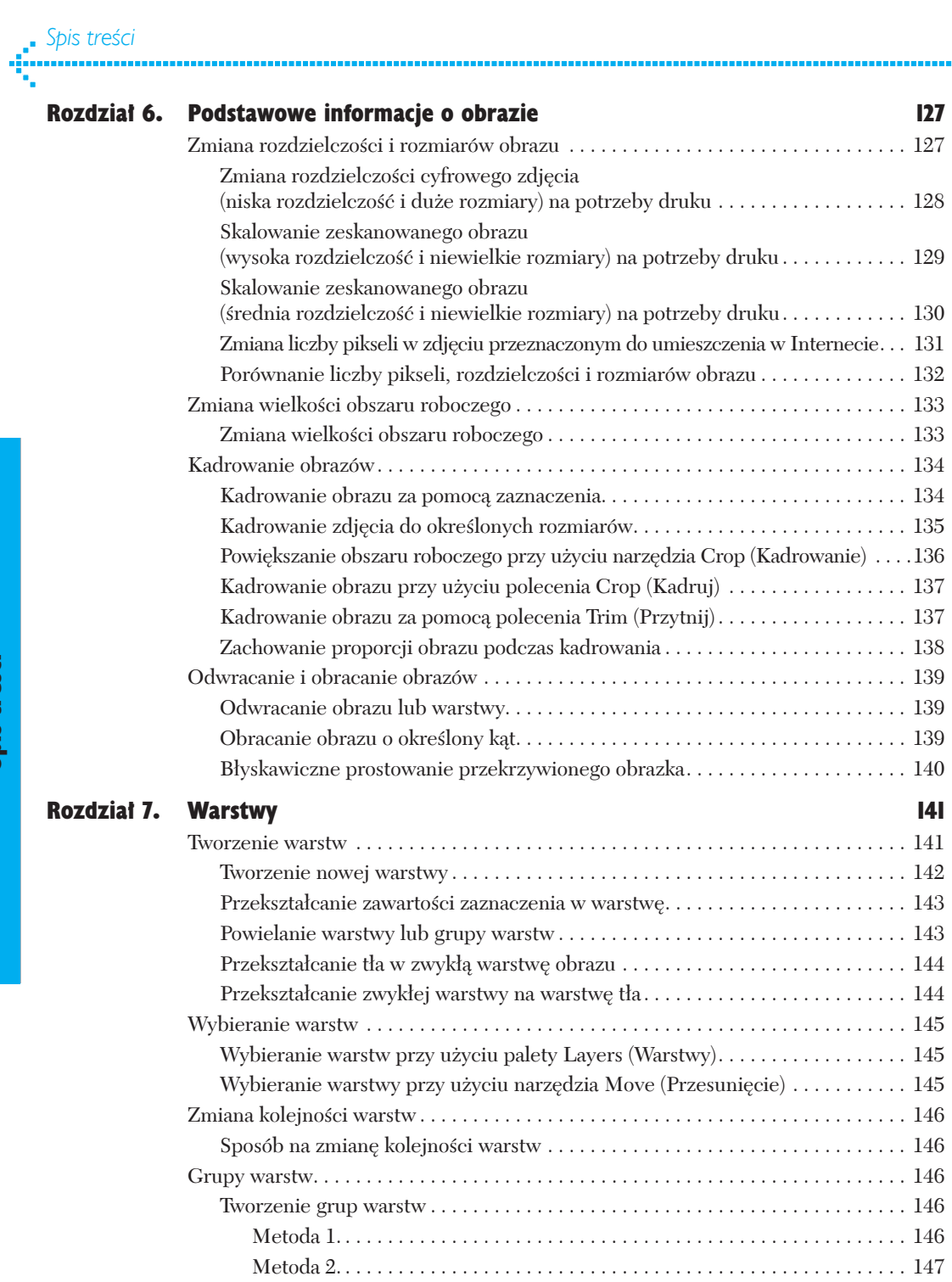

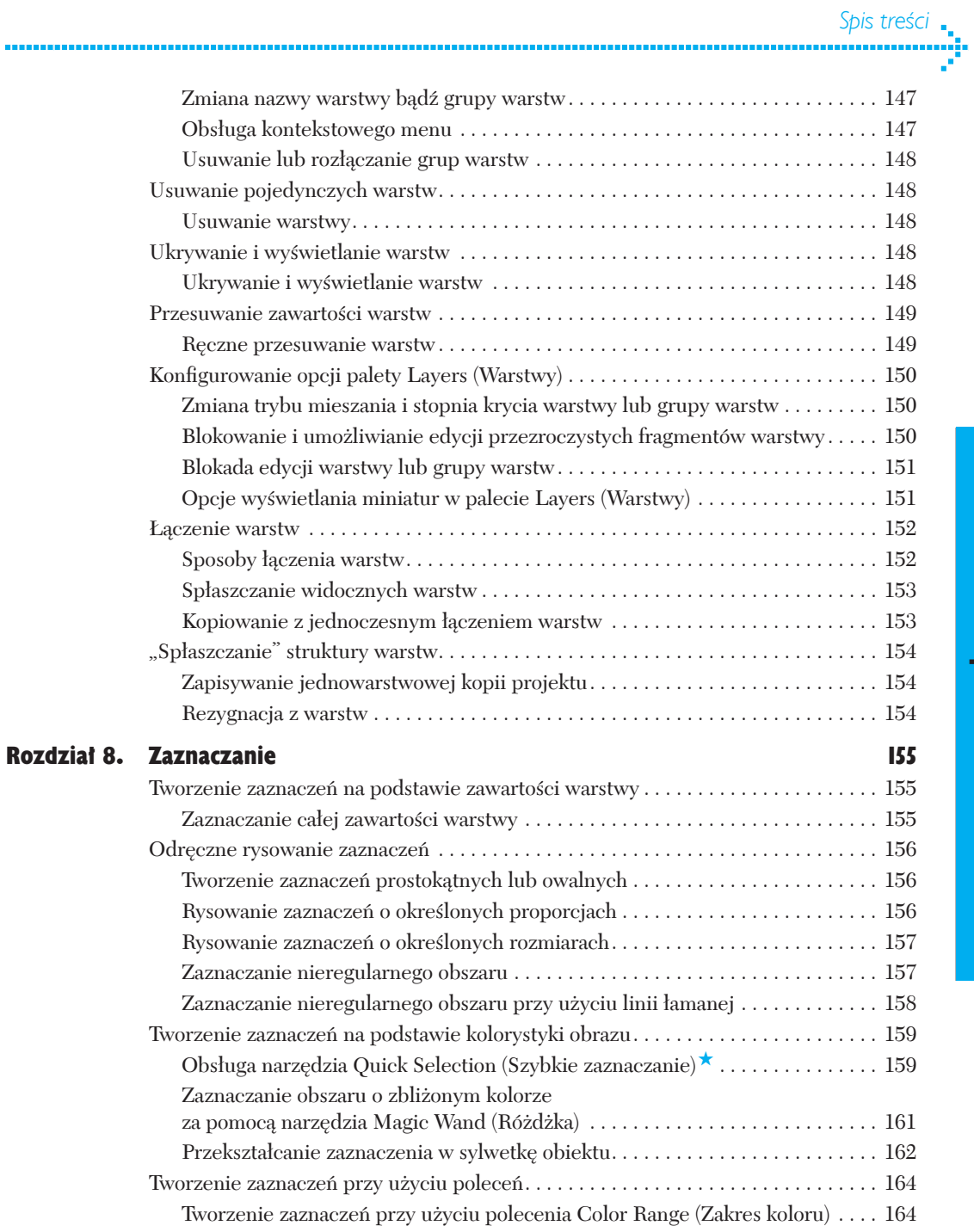

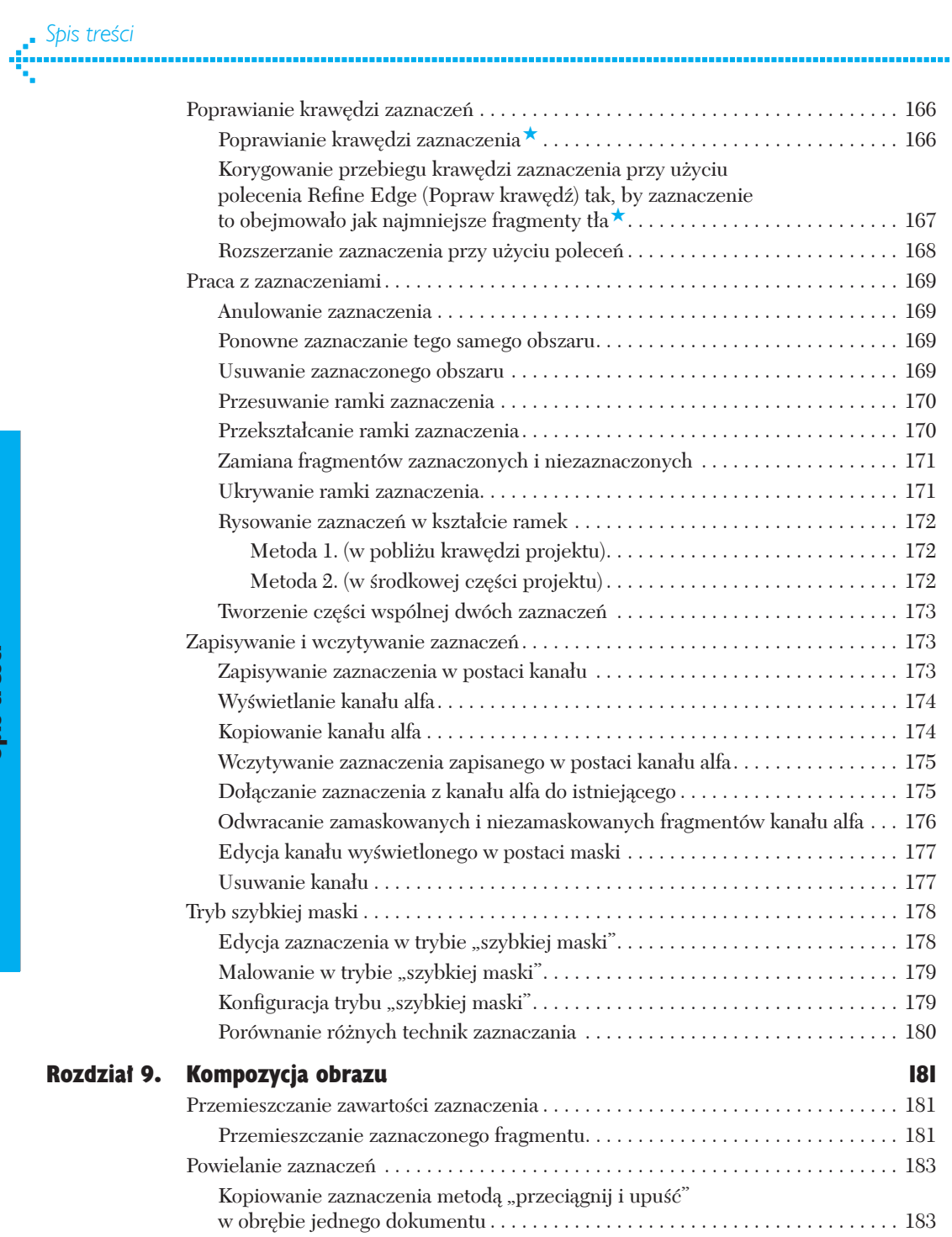

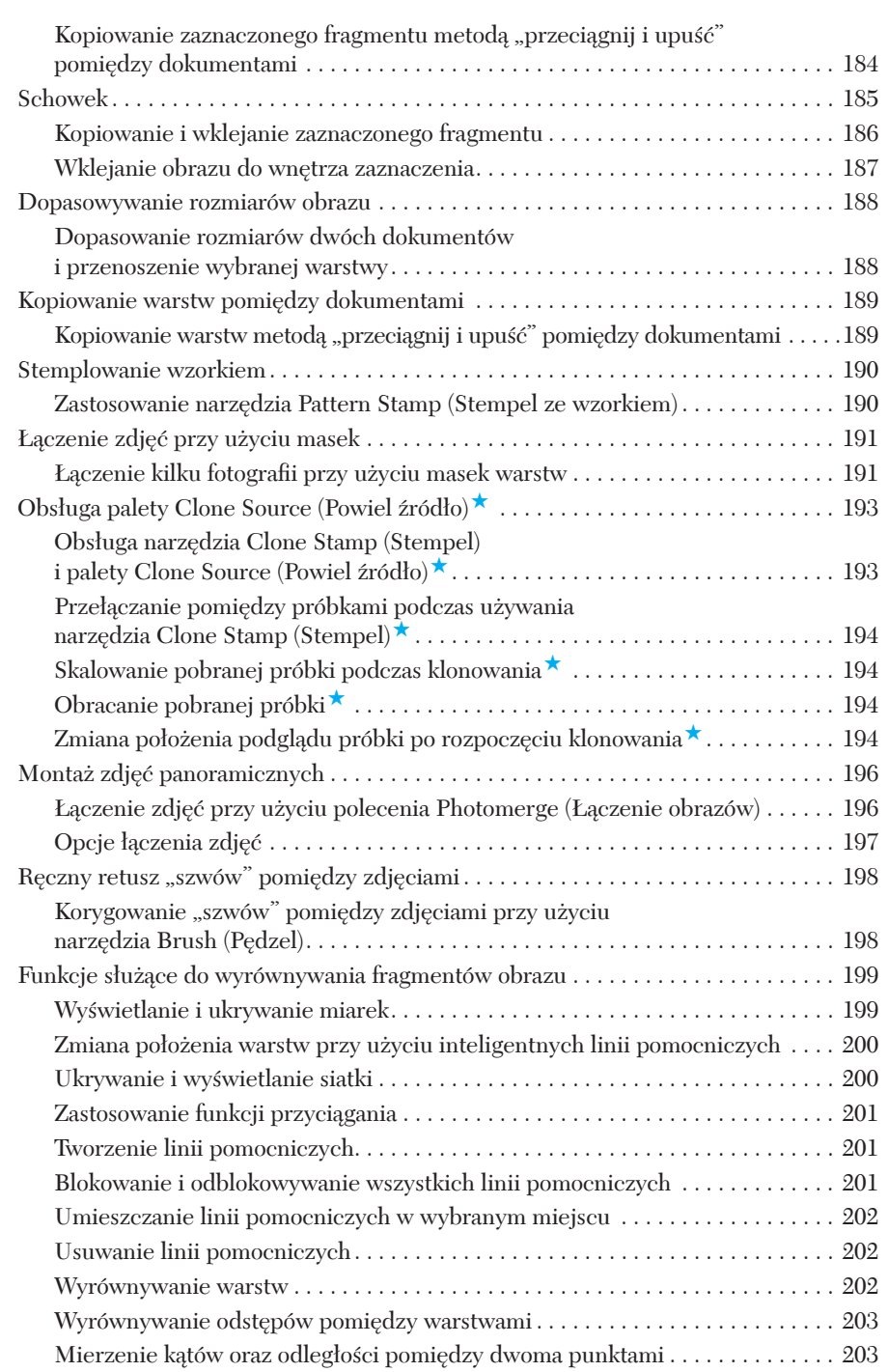

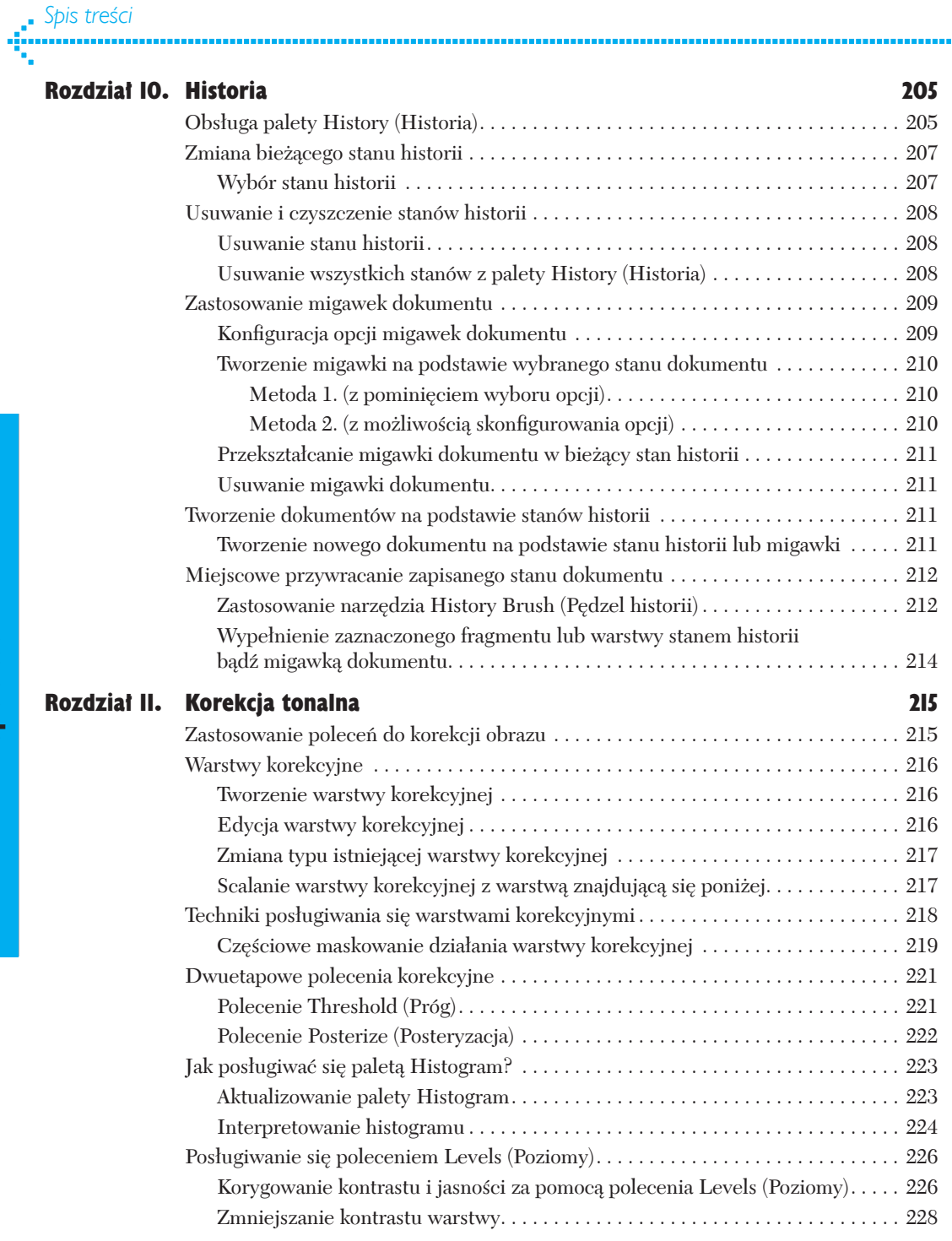

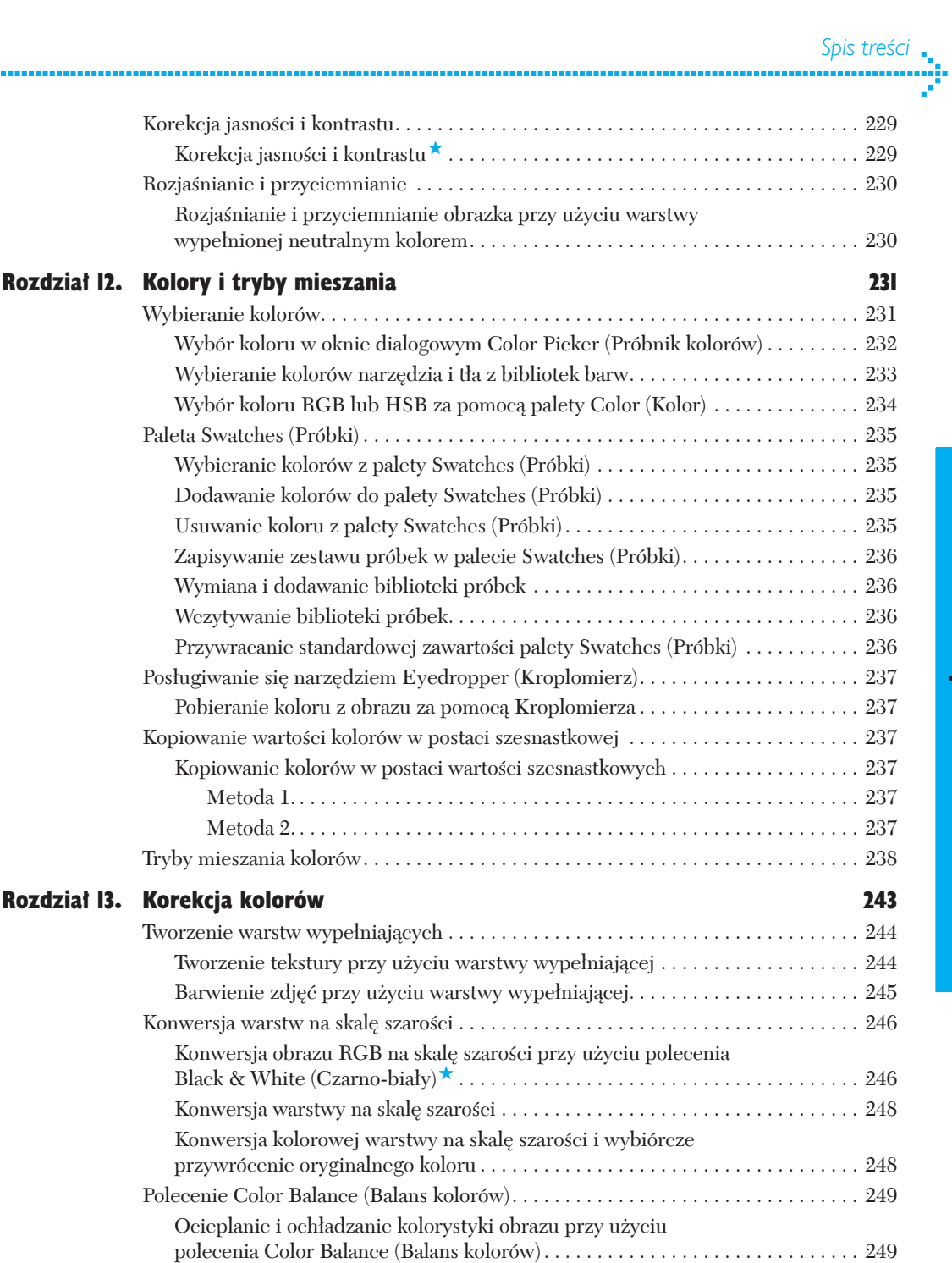

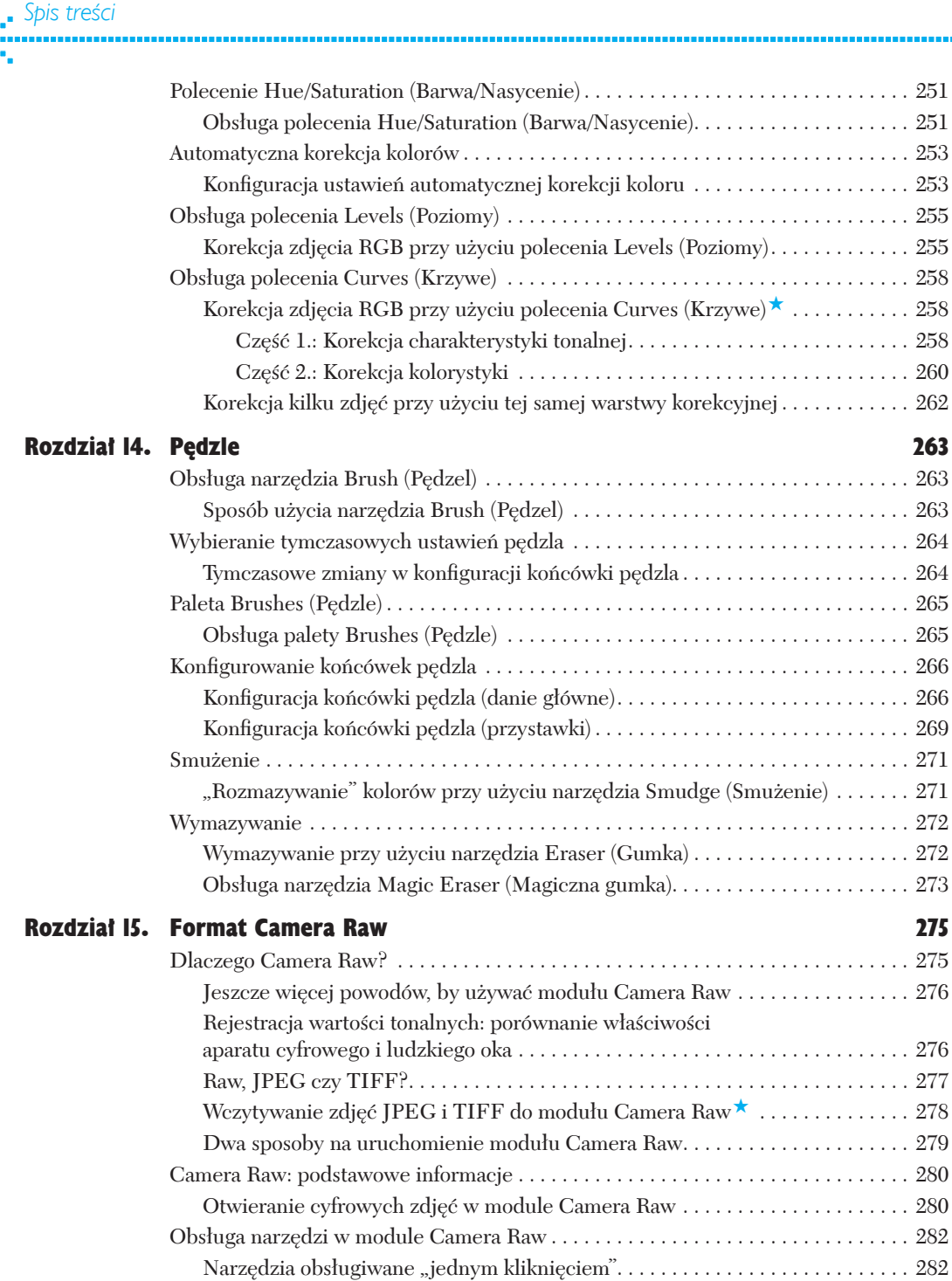

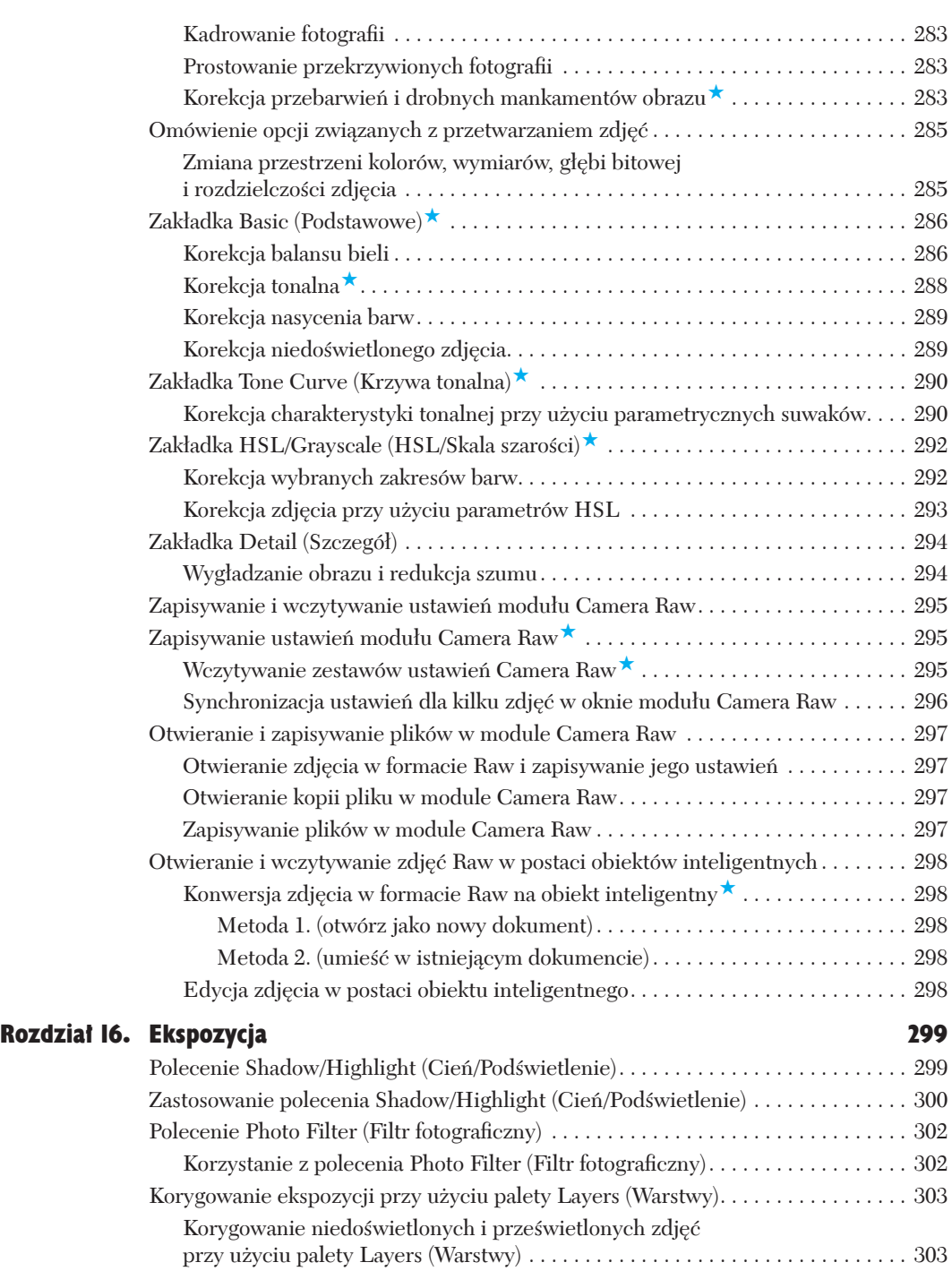

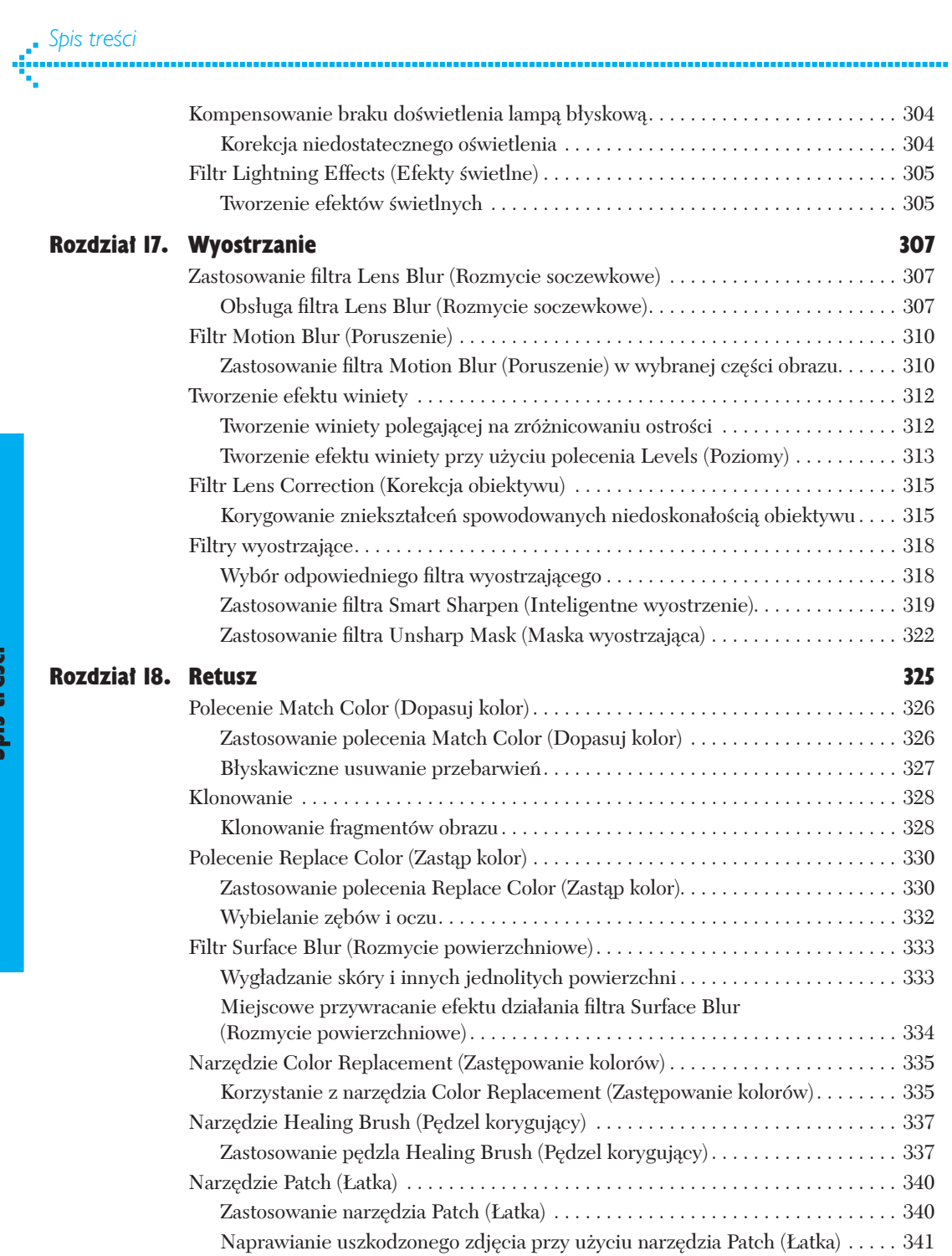

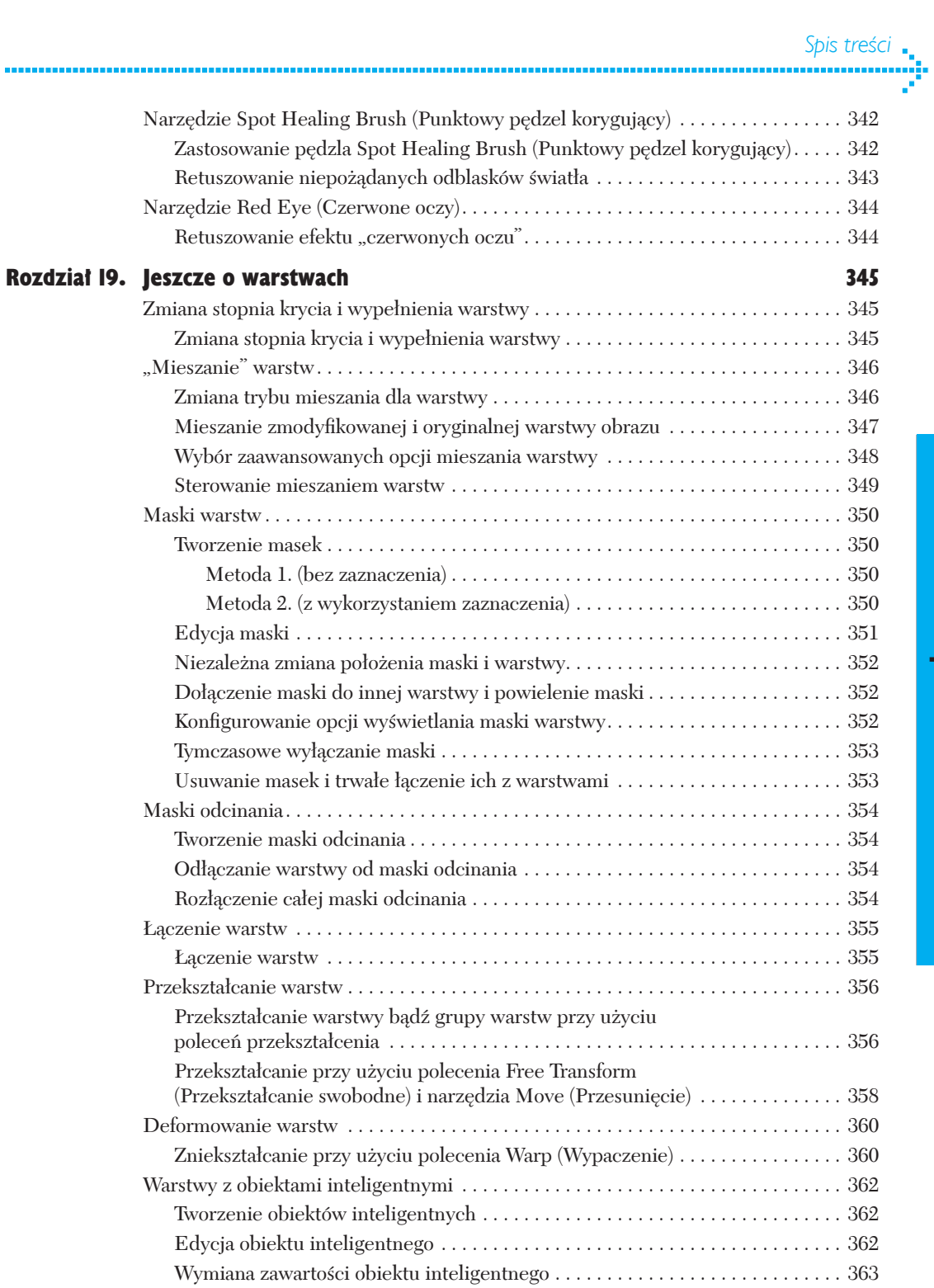

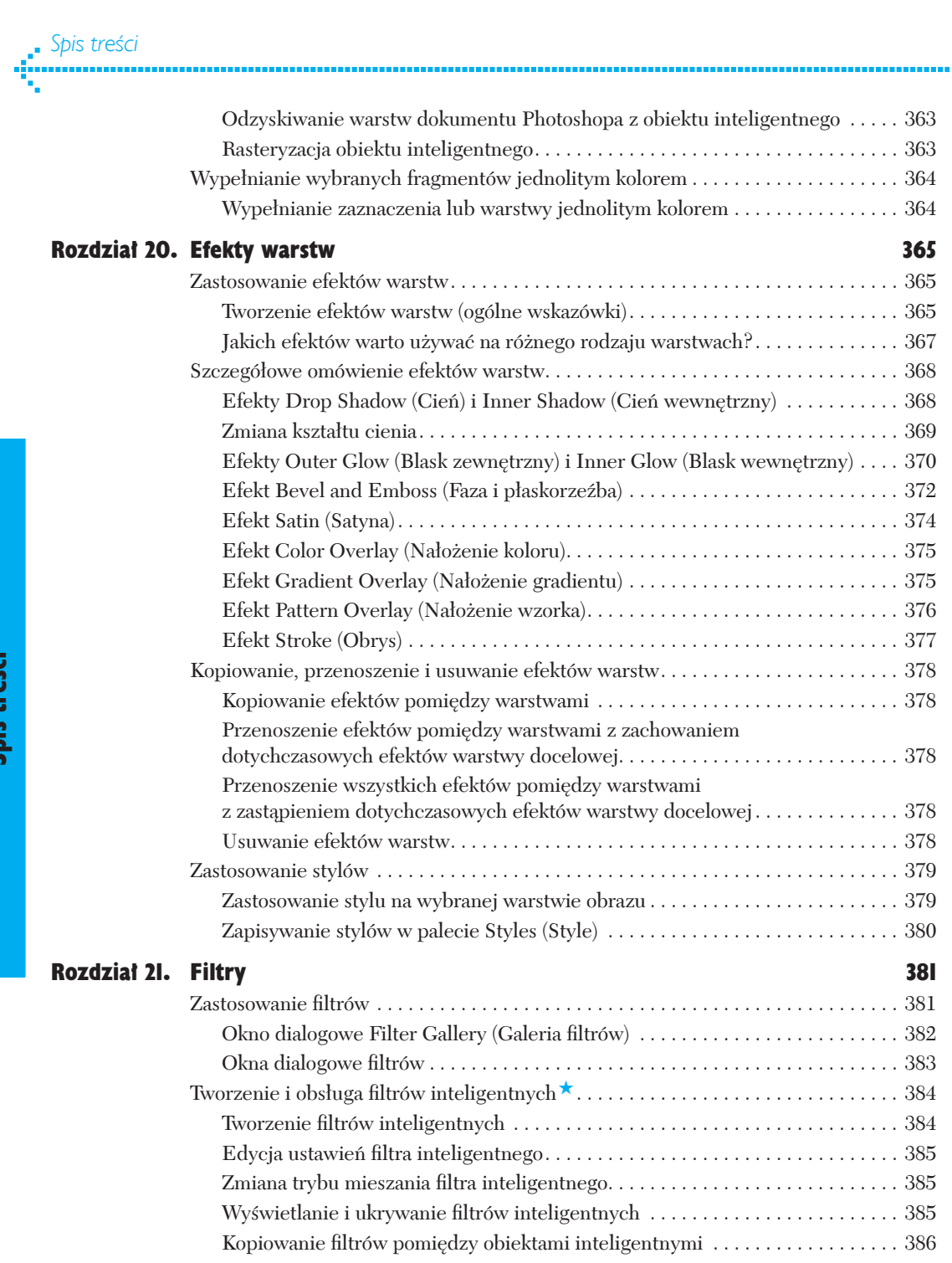

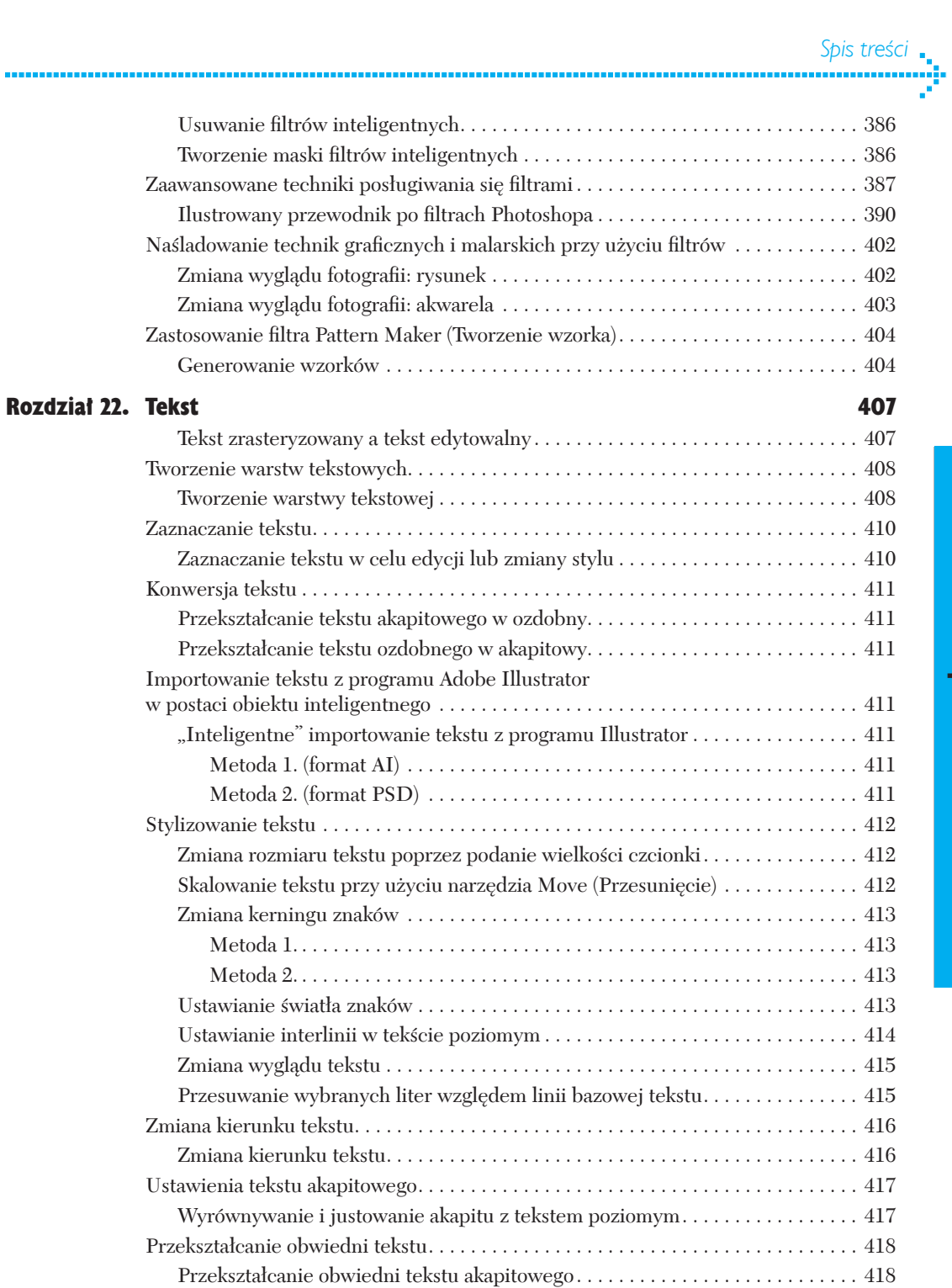

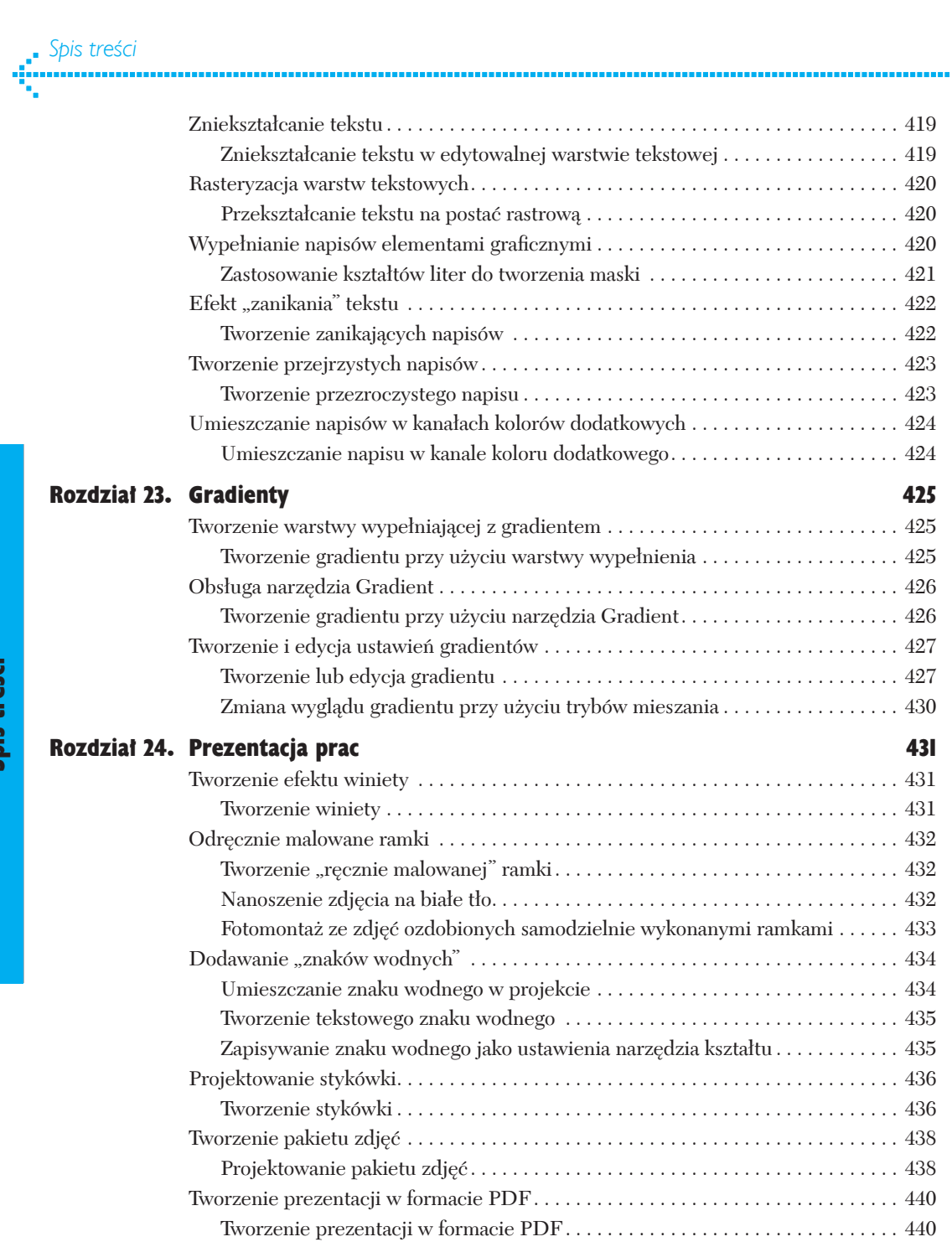

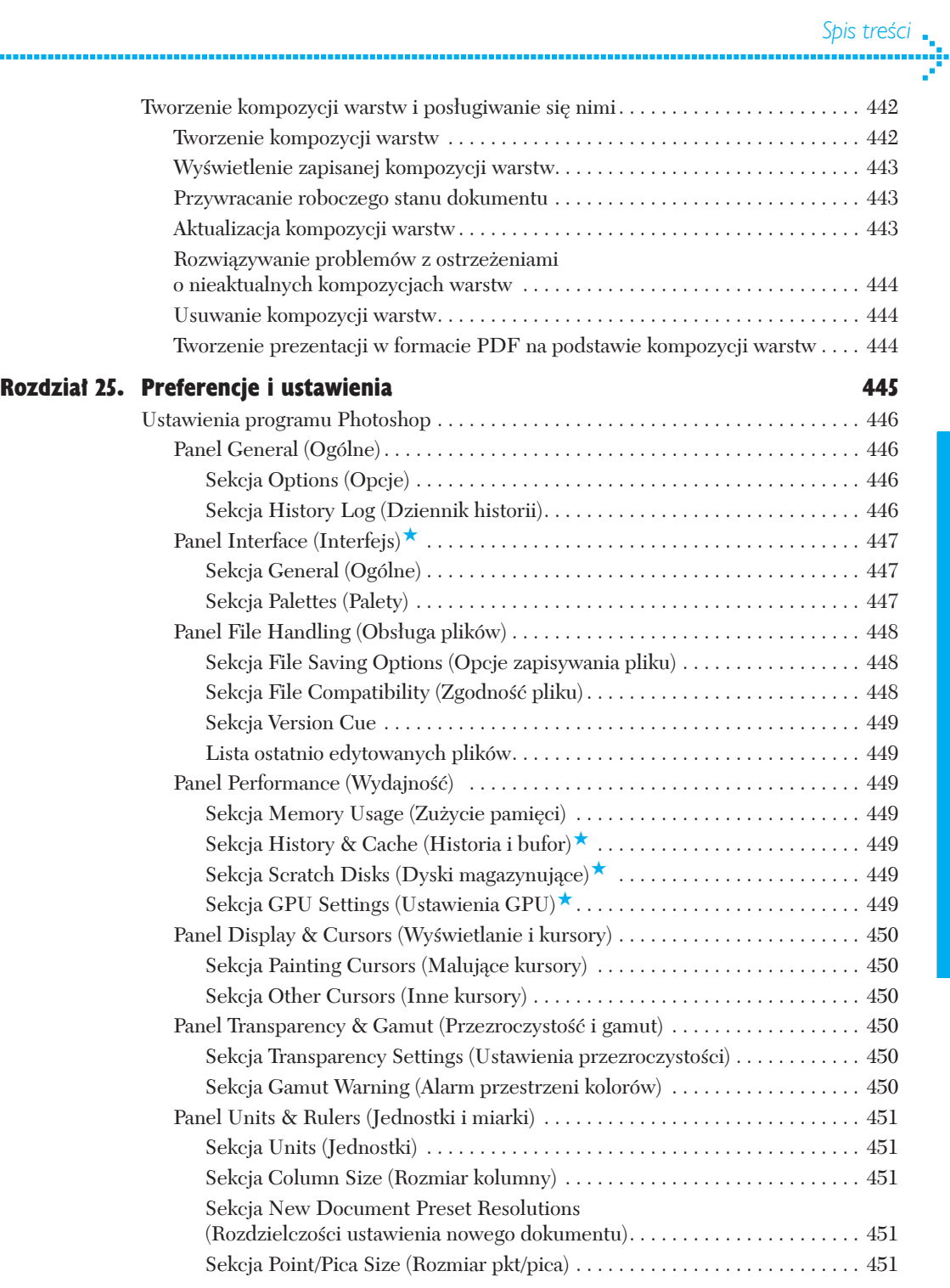

ц.

# Panel Guides, Grid, Slices & Count (Linie pomocnicze, Siatka, Plasterki i Zliczanie obiektów). . . 452 Sekcja Guides (Linie pomocnicze). . . 452 Sekcja Smart Guides (Inteligentne linie pomocnicze). . . . . . . . . . . . . . . . . 452

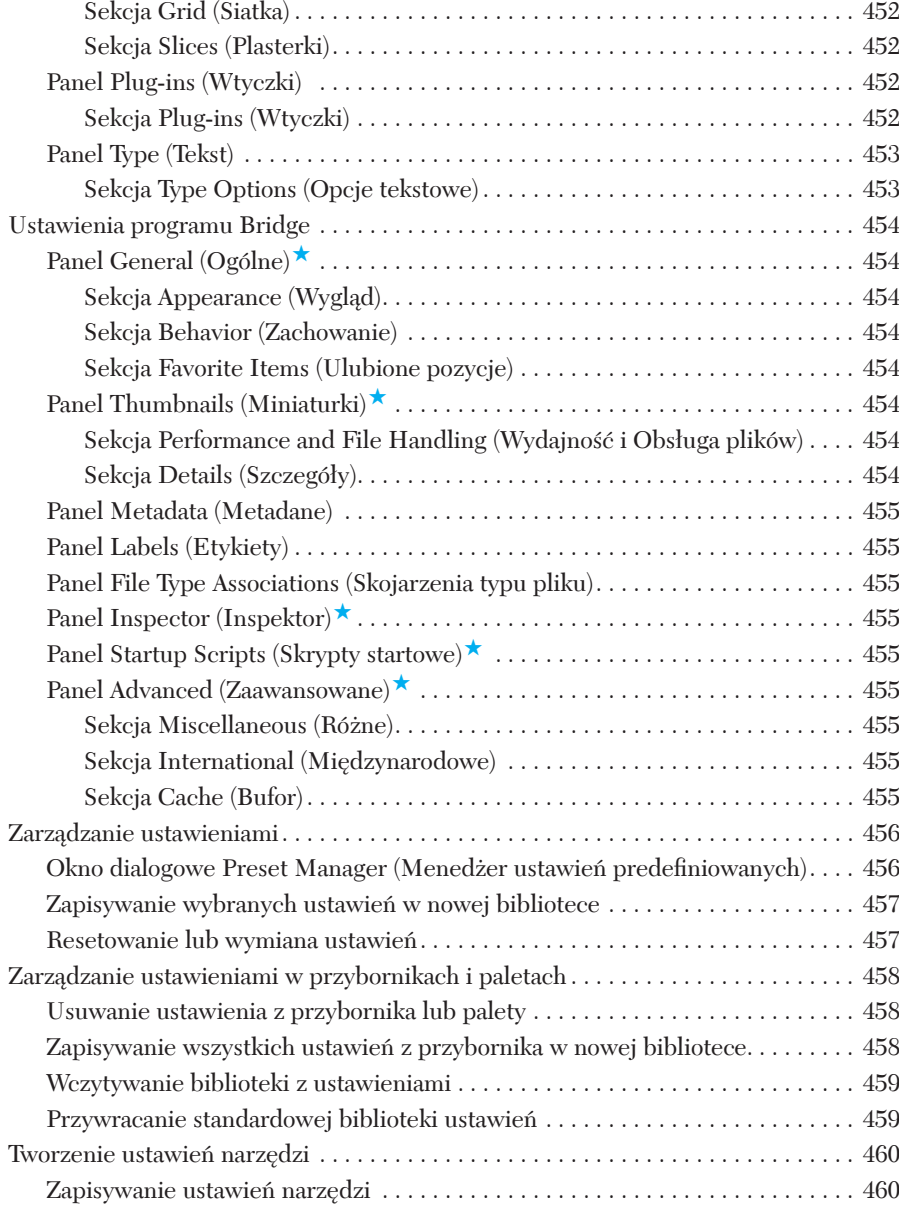

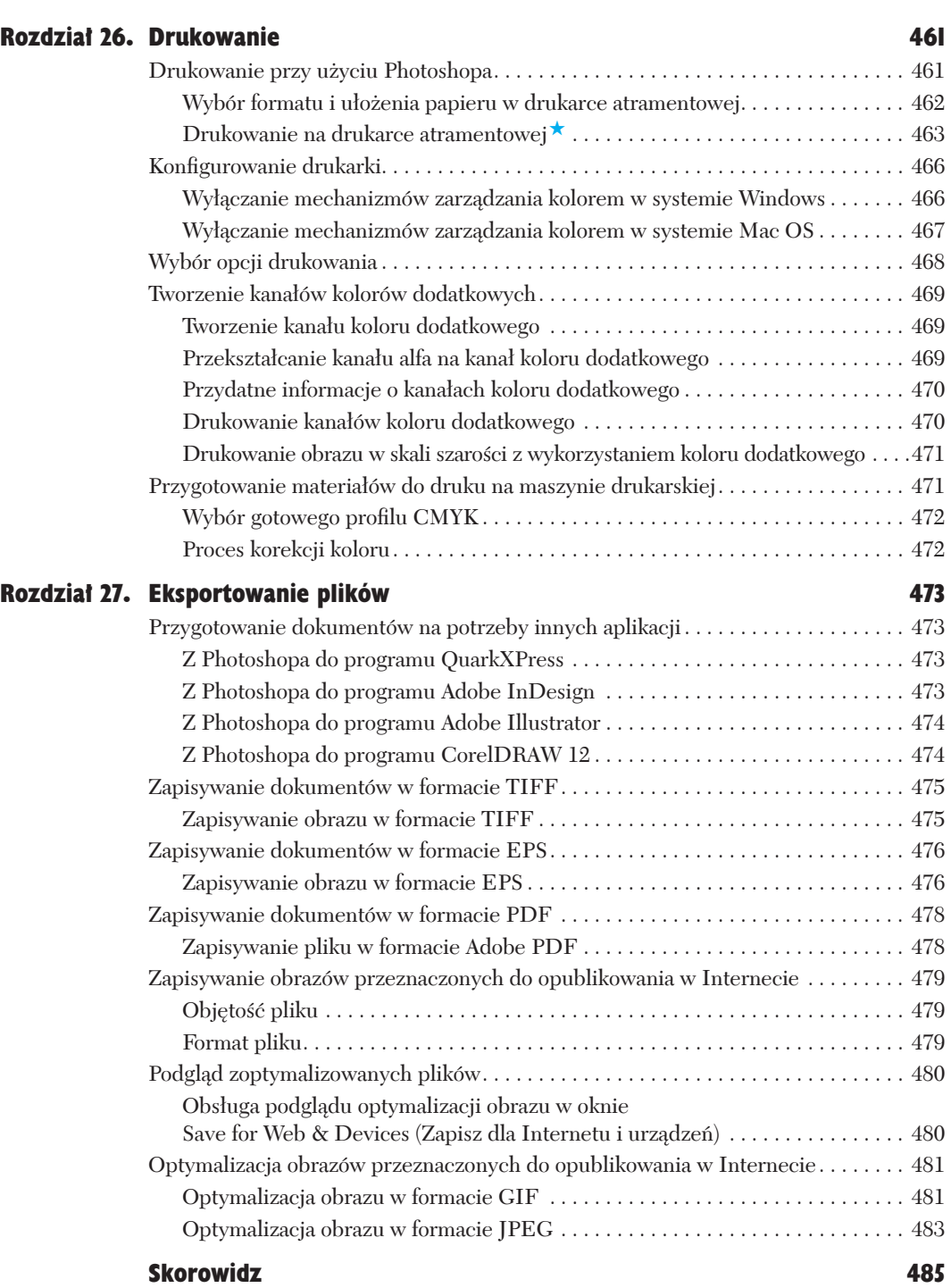

# **Kolor w Photoshopie**

Zanim jeszcze będziesz mógł przystąpić do edycji obrazu, powinieneś zapoznać się z podstawowymi informacjami dotyczącymi obsługi kolorów w Photoshopie: kanałami, trybami kolorów, kalibracją, ustawieniami koloru i profilami drukarek. Warto też zapoznać się z podstawowymi wskazówkami dotyczącymi mechanizmów zarządzania kolorem, które decydują o wielu istotnych aspektach edycji i drukowania obrazów.

# Wyświetlanie obrazu, tryby kolorów i kanały

Widoczny na ekranie obraz w Photoshopie jest mapą bitową — uporządkowaną prostokątną matrycą punktów o różnych odcieniach i kolorach. Każdy punkt, czy też piksel, reprezentuje pewien kolor i odcień. Jeśli — posługując się jednym z narzędzi malarskich — przeciągniesz kursorem myszy po warstwie obrazu, to kolor pikseli, które znalazły się pod kursorem, ulegnie pewnym zmianom. Powiększając wybrany obszar obrazu, możesz edytować pojedyncze piksele [2.1]. Programy do obróbki grafiki bitmapowej takie jak Photoshop doskonale nadają się do tworzenia malarskich, fotograficznych lub fotorealistycznych obrazów zawierających subtelne gradienty kolorystyczne. Źródłami obrazów bitmapowych mogą być zeskanowane zdjęcia lub fotografie cyfrowe, projekty przygotowane w innych aplikacjach lub obrazy narysowane od podstaw w Photoshopie przy użyciu narzędzi malarskich i poleceń do edycji obrazu, takich jak filtry.

Obraz wyświetlany na ekranie monitora budowany jest z trzech barw podstawowych: **czerwonej**, **zielonej** oraz **niebieskiej** (RGB). Kombinacja tych podstawowych addytywnych barw światła w ich najczystszej postaci daje w efekcie kolor biały. Podstawowe farby wykorzystywane w czterokolorowym druku to: **cyjan** (C), **magenta** (M), **żółty** (Y) oraz **czarny** (K). Ze względu na to, że działanie

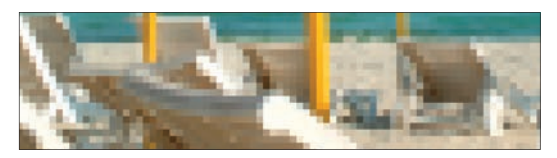

[2.1] *Wycinek zdjęcia widocznego w prawym górnym rogu tej strony został powiększony tak silnie, że można rozróżnić na nim pojedyncze piksele*

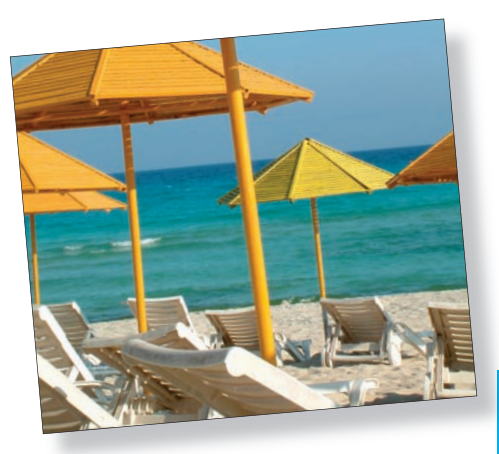

### w tym rozdziale

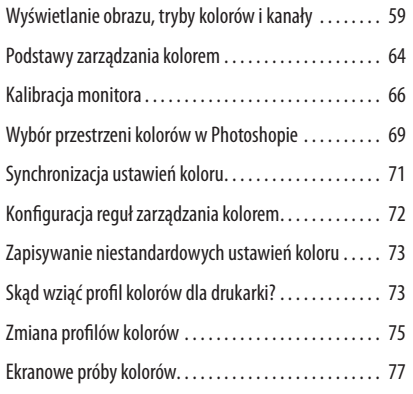

monitorów komputerowych opiera się na modelu barw RGB, na ekranie można jedynie w pewnym przybliżeniu symulować ostateczny wygląd wydruków.

Udana konwersja obrazu cyfrowego na obraz drukowany nie jest taka prosta, jak mogłoby się wydawać. Zacznijmy od tego, że ten sam obraz wyświetlony na różnych monitorach może wyglądać zupełnie inaczej. To, jakie kolory widzimy na ekranie, zależy m.in. od warunków oświetleniowych, stopnia nagrzania monitora oraz kolorów dominujących w pomieszczeniu. Należy też wziąć pod uwagę, iż wielu kolorów występujących w naszym otoczeniu nie da się wydrukować w zwykłym procesie druku. Są kolory, które da się wyświetlić na ekranie komputera, lecz nie można ich odtworzyć w druku i na odwrót, niektórych kolorów możliwych do uzyskania w druku nie da się wyświetlić na ekranie. Na szczęście mechanizmy zarządzania kolorem, z którymi zapoznasz się w tym rozdziale, pozwalają uniknąć wielu przeszkód, którymi najeżona jest droga od obrazu cyfrowego do wydruku.

 Photoshop umożliwia edycję obrazu w skali szarości, w trybie RGB (czerwony, zielony, niebieski), HSB (barwa, nasycenie, jasność), CMYK (cyjan, magenta, żółty i czarny) lub Lab (jasność oraz składowe A i B). Prócz tego, użytkownik może wybrać dowolny kolor z jednej z zaimplementowanych w tym programie bibliotek kolorów, takich jak PANTONE. Po użyciu barwy, która wykracza poza zakres kolorów możliwych do uzyskania w druku, w palecie kolorów wyświetlona zostanie ikona z wykrzyknikiem [2.2]. Wykrzykniki pojawią się też w palecie *Info*, jeśli fragment obrazu wskazany kursorem myszy będzie miał kolor niemożliwy do odzwierciedlenia na wydruku [2.3]. Zapewniam Cię jednak, że nie będziesz musiał przejmować się tymi ostrzeżeniami dotyczącymi konwersji poszczególnych barw, jeśli tylko poprawnie skonfigurujesz Photoshopa według wskazówek, które podamy w dalszej części rozdziału.

#### Kanały

Każdy obraz w Photoshopie to kompozycja złożona z jednej lub wielu półprzezroczystych "folii", na których za pomocą różnych odcieni szarości odwzorowano wartość poszczególnych składowych barw pikseli. "Folie" te nazywamy **kanałami**. Na przykład obraz w trybie RGB składa się z trzech kanałów: czerwonego, zielonego i niebieskiego, o czym można łatwo się przekonać, wyświetlając poszczególne kanały z palety *Channels* (*Kanały*) dla dowolnego kolorowego zdjęcia w Photoshopie. W celu ponownego wyświetlenia kolorowego obrazu należy kliknąć tzw. kanał zespolony, którego miniatura znajduje się na samej górze tej palety. Warto pamiętać o tym, że edytowane mogą być tylko kanały aktywne. Każdy z kanałów może być edytowany oddzielnie, ale zwykle wszelkie mo-

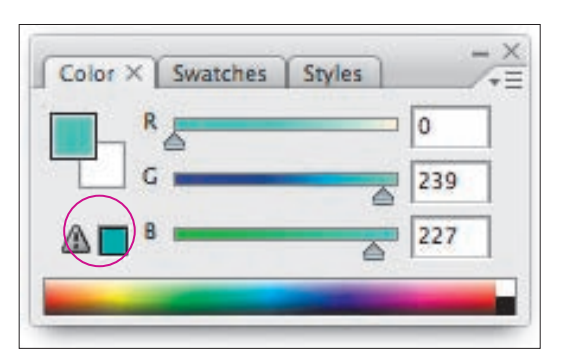

[2.2] *Ikona na palecie Color (Kolor) ostrzegająca o wykorzystaniu koloru, którego nie da się uzyskać w docelowej przestrzeni barw*

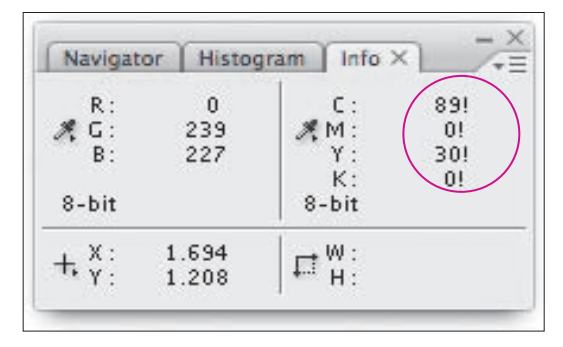

[2.3] *Ikona na palecie Info ostrzegająca o wykorzystaniu koloru, którego nie da się uzyskać w docelowej przestrzeni barw*

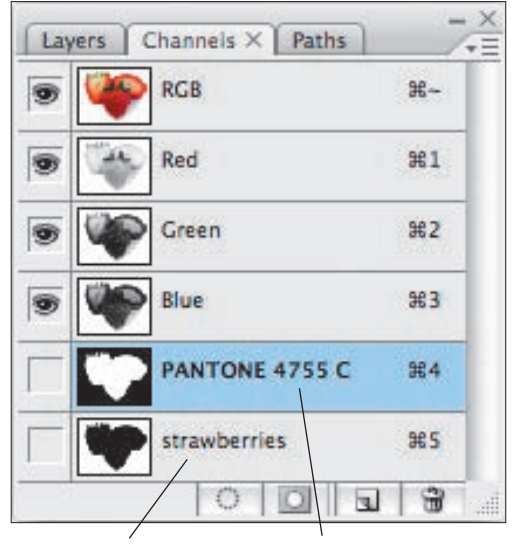

[2.4] *Kanał alfa Kanał koloru dodatkowego*

dyfikacje są przeprowadzane i odzwierciedlane na wielokanałowym, złożonym obrazie (jego odpowiednikiem jest pierwsza miniatura od góry w palecie kanałów) i mają wpływ na wszystkie kanały obrazu jednocześnie.

Prócz "rdzennych" kanałów koloru, o których pisaliśmy przed chwilą, do projektu można również dodawać specjalne kanały w skali szarości, zawierające zapisywane zaznaczenia lub maski. Są one nazywane kanałami alfa. Podczas realizacji projektu można również tworzyć i zapisywać kanały kolorów dodatkowych [2.4].

Im więcej kanałów zawiera dany obraz, tym większy jest rozmiar pliku z tym obrazem. Objętość pliku z obrazem w trybie RGB, gdzie mamy trzy kanały: czerwony, zielony i niebieski, jest trzykrotnie większa od objętości pliku z tym samym obrazem w skali szarości, gdzie występuje tylko jeden kanał. Identyczny obraz w trybie CMYK składa się z czterech kanałów (cyjan, magenta, żółty i czarny), a zatem objętość pliku w jego przypadku będzie odpowiednio większa.

#### Tryby kolorów

Obrazy można konwertować, wyświetlać oraz edytować w jednym z kilku dostępnych trybów kolorów: *Bitmap*  (*Bitmapa*), *Grayscale* (*Skala szarości*), *Duotone* (*Bichromia*), *Indexed Color* (*Kolor indeksowany*), RGB, CMYK, Lab oraz *Multichannel* (*Wielokanałowy*). Podczas edycji obrazu najczęściej używane są tryby RGB i CMYK. W celu przekształcenia obrazu do wybranego trybu należy wybrać jego nazwę z menu *Image/Mode* (*Obraz/Tryb*) [2.5]. Jeśli wybrany tryb jest w danej chwili niedostępny (jego nazwa jest nieaktywna), musisz najpierw przekonwertować obrazek do innego trybu, a dopiero później do trybu docelowego. Na przykład, aby przekształcić obraz do trybu *Indexed Color* (*Kolor indeksowany*), należy najpierw zmienić jego tryb na RGB lub *Grayscale* (*Skala szarości*).

W przypadku niektórych trybów konwersja prowadzi do zauważalnych zmian w kolorystyce obrazu. Do takich zmian bardzo często dochodzi na przykład w przypadku konwersji z trybu RGB na CMYK, ponieważ wszystkie nasycone, żywe kolory dostępne w trybie RGB zostaną zamienione na odcienie bardziej przytłumione, możliwe do uzyskania w druku. Wielokrotna konwersja z trybu RGB na CMYK i z powrotem może powodować znaczny spadek jakości obrazu, dlatego w miarę możliwości warto unikać tego typu przekształceń.

W niektórych przypadkach konwersja prowadzi też do scalenia wszystkich warstw — dzieje się tak na przykład podczas przekształcania obrazu na tryb *Indexed Color*  (*Kolor indeksowany*), *Multichannel* (*Wielokanałowy*) lub *Bitmap* (*Bitmapa*). W pozostałych przypadkach scalenia warstw można uniknąć, klikając przycisk *Don't Flatten*  (*Nie spłaszczaj*) w ostrzegawczym oknie dialogowym wyświetlanym po zainicjowaniu konwersji.

#### Grafika internetowa

Jeśli przygotowujesz materiały graficzne na stronę internetową, to włącz tryb RGB i posługuj się nim podczas wybierania kolorów z palety *Color (Kolor)* lub w próbniku *Color Picker (Próbnik kolorów)*. Pamiętaj jednak, że niektóre kolory w tym trybie, jak wiele barw dostepnych w innych modelach koloru, mogą nie mieć odpowiedników w palecie kolorów przeglądarki internetowej. Aby otrzymać obraz jak najlepiej odzwierciedlający kolorystykę projektu, wczytaj bibliotekę barw *Web (Barwy internetowe)* lub *Visibone (Visibone)* do palety *Swatches (Próbki)* i skorzystaj z poleceń *Web Color Sliders (Suwaki kolorów zpalety internetowej)* oraz *Make Ramp Web Safe (Utwórz bezpieczną rampę internetową)*, dostępnych w menu palety *Color (Kolor)*.

#### STANDARDOWA LICZBA KANAŁÓW DLA KAŻDEGO TRYBU KOLORÓW

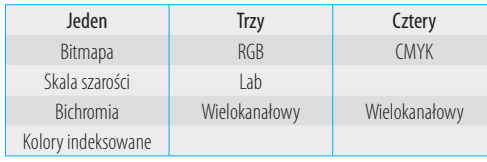

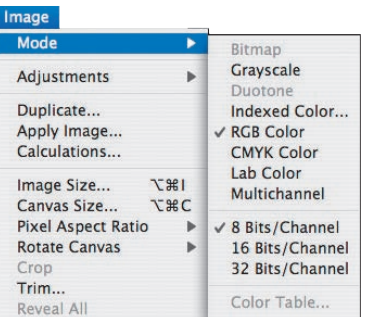

#### [2.5] *Menu Mode (Tryb)*

Warto dodać, że dostępność niektórych narzędzi i poleceń Photoshopa uzależniona jest od bieżącego trybu kolorów dokumentu.

Tanie aparaty cyfrowe i skanery do użytku domowego rejestrują obrazy w postaci RGB. W trakcie edycji takich obrazów również należy posługiwać się trybem RGB, nawet jeżeli obraz przeznaczony jest do druku. Rozmiar plików z obrazami RGB jest mniejszy, co usprawnia pracę, a ponadto mamy wtedy możliwość wykorzystania wszystkich filtrów i narzędzi Photoshopa — niektóre z nich nie są bowiem dostępne w trybie CMYK. Oczywiście gotowe dzieło należy przed naświetleniem przekształcić do postaci CMYK. Jeśli chcesz przekonać się, jak będzie wyglądał edytowany projekt w przestrzeni CMYK, to nie musisz w tym celu przeprowadzić rzeczywistej konwersji: podczas pracy można bowiem wyświetlić tzw. próbę kolorów umożliwiającą oszacowanie kolorystyki wydruku bez konieczności konwertowania obrazka. Służą do tego polecenia z menu *View/Proof Setup* (*Widok/Ustawienie próby*) [2.6] oraz polecenie *View/Proof Colors* (*Widok/Próba kolorów*). To ostatnie można także wydać przy użyciu skrótu *Ctrl+Y*/*Cmd+Y*. Nieco inaczej sprawa wygląda w przypadku większości kolorowych drukarek atramentowych, szczególnie tych, które wyposażone zostały w sześć lub więcej różnokolorowych pojemników z atramentem — na takich drukarkach można z powodzeniem drukować obrazy w trybie RGB bezpośrednio przy użyciu Photoshopa.

Obrazy w trybie CMYK uzyskane przy użyciu zaawansowanych skanerów z wyższego przedziału cenowego powinny zostać zachowane w tym właśnie trybie, aby nie dopuścić do utraty danych o kolorze. Photoshop CS3 świetnie radzi sobie z dużymi objętościowo skanami, nawet takimi, które zostały wykonane w 16- lub 32-bitowej głębi barw. Warto jednak podkreślić, że zakres możliwości edycyjnych w przypadku obrazków o 32-bitowej głębi barw jest na razie dość ograniczony.

Poniżej przedstawione są krótkie charakterystyki dostępnych w Photoshopie trybów koloru:

W trybie **Bitmap (Bitmapa**) piksele są wyłącznie czarne bądź białe. Ten tryb uniemożliwia wykorzystanie warstw, filtrów oraz poleceń korekcyjnych. Przed skonwertowaniem do tego trybu obraz musi być zapisany w trybie *Grayscale* (*Skala szarości*).

W trybie **Grayscale (Skala szarości)** każdy piksel może przybrać kolor biały, czarny lub też jeden z 254 pośrednich stopni szarości (łącznie oferuje on zatem 256 kolorów). Skonwertowanie kolorowego obrazu do skali szarości, a następnie zapisanie go i zamknięcie oznacza zachowanie jasności (świateł i cieni) kosztem bezpowrotnej utraty informacji o kolorze.

| <b>View</b>                          |            |                                |
|--------------------------------------|------------|--------------------------------|
| <b>Proof Setup</b>                   | ь          | Custom                         |
| <b>Proof Colors</b>                  | HY         |                                |
| <b>Gamut Warning</b>                 | $0.001$    | √ Working CMYK                 |
| <b>Pixel Aspect Ratio Correction</b> |            | <b>Working Cyan Plate</b>      |
| 32-bit Preview Options               |            | <b>Working Magenta Plate</b>   |
|                                      |            | <b>Working Yellow Plate</b>    |
| Zoom In                              | $# +$      | <b>Working Black Plate</b>     |
| Zoom Out                             | $H -$      | <b>Working CMY Plates</b>      |
| Fit on Screen                        | #0         |                                |
| <b>Actual Pixels</b>                 | <b>N#7</b> | Macintosh RGB                  |
| <b>Print Size</b>                    |            | <b>Windows RGB</b>             |
| Screen Mode                          | ь          | <b>Monitor RGB</b>             |
|                                      |            | canon pixma relativ simu paper |
| $\vee$ Extras                        | H          | canon pixma relative           |
| Show                                 | ь          | swop proof                     |
| Rulers                               | HRR        |                                |

[2.6] *Menu Proof Setup (Ustawienie próby)*

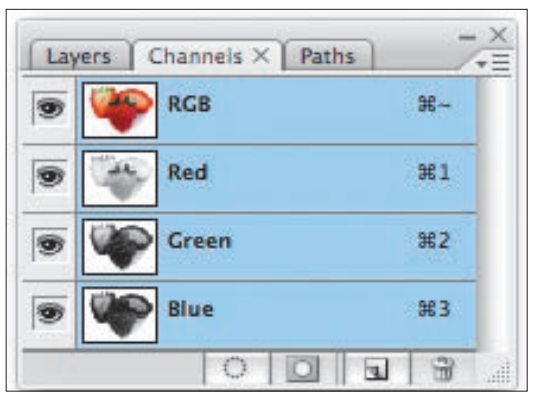

[2.7] *Liczba kanałów obrazu uzależniona jest od trybu kolorów dokumentu. W tym przypadku mamy do czynienia z obrazem RGB*

Tryb **Duotone (Bichromia)** wykorzystywany jest do profesjonalnego druku projektów, w których skala szarości jest dodatkowo wzbogacana jednym lub kilkoma kolorami. Poprawna realizacja takiego projektu wymaga podjęcia specjalnych kroków podczas edycji obrazu i ścisłej współpracy z firmą poligraficzną lub drukarnią mającą doświadczenie w realizacji tego typu zleceń.

Obraz w trybie **Indexed Color (Kolor indeksowany)**  składa się z jednego kanału i tabeli kolorów zawierającej maksymalnie 256 kolorów lub odcieni szarości (kolor 8-bitowy). Konwersja do trybu Indexed Color (Kolor indeksowany) stosowana była kiedyś podczas przygotowywania materiałów na potrzeby publikacji w Internecie, lecz dziś stosowane są w tym celu znacznie skuteczniejsze i wygodniejsze narzędzia, takie jak Save for Web & Devices (Zapisz dla Internetu i urządzeń).

Tryb **RGB**[2.7] jest najbardziej wszechstronnym spośród wszystkich trybów koloru Photoshopa. Jest to bowiem jedyny tryb, w którym dostępne są wszystkie narzędzia oraz filtry tego programu. Warto również zauważyć, że w trybie RGB zapisywane są zdjęcia w cyfrowych aparatach fotograficznych. Stanowi on również najlepszy wybór w przypadku projektów, które docelowo będą wyświetlane na ekranie monitora, a także w przypadku eksportu pliku do różnorodnych aplikacji multimedialnych i przeznaczonych do obróbki wideo.

Choć Photoshop umożliwia wyświetlanie i edycję zdjęć w trybie **CMYK** [2.8], to zalecamy jednak posługiwanie się trybem RGB nawet w przypadku tych materiałów graficznych, które przeznaczone są do separacji barwnej lub wyeksportowania na potrzeby programów do składu publikacji. Konwersję do trybu CMYK należy przeprowadzić pod koniec pracy nad projektem.

Obrazy w trybie **Lab** [2.9] składają się z trzech kanałów. Tryb ten zaprojektowano z myślą o ujednoliceniu odwzorowania kolorów przez różne urządzenia wyjściowe, takie jak monitory i drukarki. Kolorystyka obrazu w trybie Lab jest niezależna od urządzenia wyjściowego, co znaczy, że składowe barw takiego obrazu są zawsze interpretowane w taki sam sposób. Trzy kanały trybu Lab to kanał jasności oraz dwa kanały służące do definiowania koloru: a i b. Kanał **a** przyjmuje barwy od koloru zielonego do czerwonego, zaś kanał **b** — od niebieskiego do żółtego. Dzięki takiemu rozwiązaniu w przestrzeni Lab możliwa jest niezależna edycja jasności i kolorystyki obrazu. Choć tryb Lab używany jest w Photoshopie do przeliczania wartości barw pomiędzy przestrzeniami RGB i CMYK, to z punktu widzenia użytkownika nieczęsto zachodzi potrzeba konwersji do tego trybu.

Tryb **Multichannel (Wielokanałowy)** pozwala zapisać obraz za pomocą dowolnej liczby kanałów w 256-stopniowej skali szarości. Tryb ten używany jest przez niektórych zawodowych grafików do budowania obrazu na podstawie kilku kanałów źródłowych. W trakcie konwersji obrazka w trybie RGB do trybu wielokanałowego, kanały koloru czerwonego, zielonego oraz niebieskiego są przekształcane do kanałów koloru cyjanowego, magentowego oraz żółtego. W wyniku tej operacji obraz może ulec niewielkiemu rozjaśnieniu, a jego kontrast odrobinę się zmniejszy.

Dysponując podstawowymi informacjami o kolorach i trybach barw, możesz zapoznać się ze specyfiką i działaniem mechanizmów zarządzania kolorem w Photoshopie.

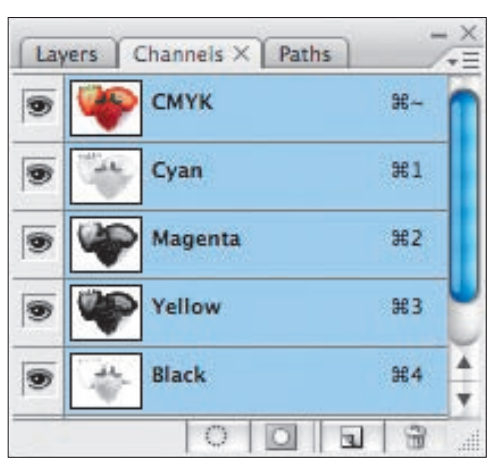

[2.8] *Tryb CMYK*

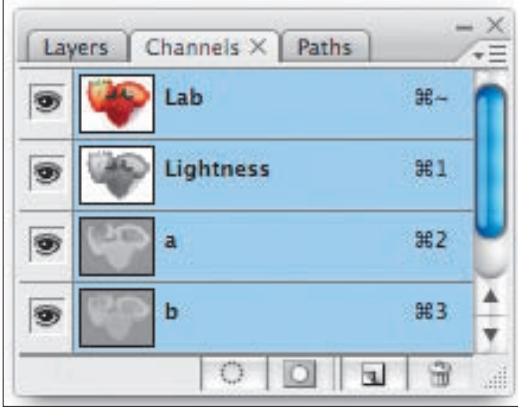

[2.9] *Tryb Lab*

Podstawy zarządzania kolorem

#### Problemy z właściwym odwzorowaniem kolorów wynikają przede wszystkim z różnic w sposobie interpretowania barw przez różne urządzenia i programy. Kiedy otwierasz plik z obrazem za pomocą różnych programów do edycji obrazu i przeglądarek internetowych, to jego kolory mogą w każdym przypadku wyglądać inaczej. Mało tego, żaden z tych programów nie musi dopasowywać kolorów obrazu w taki sposób, aby były one zgodne z pierwowzorem. Znaczne różnice w sposobie odwzorowania barw mogą pojawić się również na wydruku. Zdarza się, że różnice te nie mają wielkiego znaczenia, lecz zazwyczaj poważne zmiany kolorystyki mogą wręcz zniweczyć efekty wielogodzinnej pracy nad projektem.

Mechanizmy zarządzania kolorem mogą stanowić panaceum na większość tego typu problemów. Działanie systemów tego typu polega na odpowiedniej interpretacji i zachowaniu jednorodności barw podczas przenoszenia materiału graficznego pomiędzy różnymi urządzeniami bądź programami. Dobry mechanizm zarządzania kolorem wykorzystuje informacje zawarte w profilach kolorów, czyli specjalnych matematycznych opisach charakterystyki poszczególnych urządzeń, uczestniczących w procesie tworzenia i edycji obrazu. Programy zawarte w pakiecie Adobe Creative Suite 2 używają profilów kolorów zgodnych ze standardem ICC (ang. *International Color Consortium*). Dzięki profilom, do systemu zarządzania kolorem przekazywane są informacje o charakterystyce i sposobie odzwierciedlania koloru przez każde z urządzeń przetwarzania obrazu, z których korzystasz podczas pracy.

Określone urządzenie może zarejestrować lub odtworzyć jedynie pewien fragment całej palety barw. Fragment ten nosi nazwę **przestrzeni barw** danego urządzenia. Matematyczny opis przestrzeni barw nazywany jest **profilem kolorów** urządzenia. Urządzenie rejestrujące obraz, na przykład aparat cyfrowy, dołącza własny profil kolorów do wszystkich rejestrowanych zdjęć. Profil ten umożliwia mechanizmom zarządzania kolorem poprawne zinterpretowanie kolorystyki obrazu. Jeśli otwierany obraz nie zawiera profilu kolorów, to Photoshop zinterpretuje go zgodnie z bieżącą, roboczą przestrzenią barw (czyli domyślną przestrzenią kolorów Photoshopa).

Jeśli planujesz wykorzystywać te same projekty graficzne w różnych celach, np. do druku oraz publikacji w Internecie, to poprawne skonfigurowanie systemu zarządzania kolorem przyniesie Ci szczególnie wiele korzyści. Ponadto, warto też skonsultować się ze specjalistami w przygotowalni poligraficznej, z którą współpracujesz najczęściej, aby zachować zgodność systemów zarządzania kolorem pomiędzy Waszymi środowiskami pracy.

#### Najprostszy proces zarządzania kolorem

Główną treść tego rozdziału stanowią wskazówki i porady dotyczące konfiguracji opcji zarządzania kolorem. Są one tak istotne, że należy zapoznać się z nimi przed przystąpieniem do edycji dowolnego projektu w Photoshopie. Nasze porady dotyczą przede wszystkim przestrzeni **Adobe RGB**, którą wybraliśmy i polecamy jako domyślną przestrzeń barw do edycji obrazu. Dzięki takiemu ujednoliceniu zachowanie spójności pomiędzy realizowanymi projektami stanie się znacznie łatwiejsze. Na początku opiszemy, jak skonfigurować aparat fotograficzny, by rejestrował zdjęcia w postaci Adobe RGB, następnie zajmiemy się kalibracją monitora i konfiguracją przestrzeni Adobe RGB jako domyślnej przestrzeni do edycji obrazu w Photoshopie, doradzimy, jak zdobyć właściwe profile kolorów dla drukarek i różnych gatunków papieru, a także w jaki sposób przeprowadzić próbę kolorów na ekranie monitora.

W rozdziale "Drukowanie" zapoznasz się z rolą zarządzania kolorem podczas drukowania zdjęć na drukarce atramentowej (urządzenia tego typu wymagają dostarczenia materiałów w postaci RGB). W takim przypadku najważniejszym warunkiem uzyskania udanego wydruku jest wybór poprawnego profilu kolorów dla drukarki. Opiszemy też, w jaki sposób wybrać odpowiednie profile barw podczas tworzenia materiałów przeznaczonych do opublikowana w Internecie oraz do druku.

#### Wybór przestrzeni Adobe RGB w aparacie cyfrowym

Większość zaawansowanych aparatów cyfrowych przeznaczonych dla fotoamatorów oraz praktycznie wszystkie półprofesjonalne i profesjonalne lustrzanki cyfrowe oferują szereg ustawień umożliwiających skonfigurowanie sposobu przetwarzania obrazu w aparacie. Choć opis wyboru przestrzeni kolorów dotyczy przykładowej lustrzanki Canon EOS Digital Rebel (EOS 300D), to w większości innych aparatów procedura ta będzie bardzo zbliżona (patrz wskazówki na następnej stronie).

Jeśli fotografujesz w formacie JPEG, to powinieneś wybrać przestrzeń Adobe RGB jako domyślną przestrzeń rejestrowania zdjęć, niezależnie od modelu i marki posiadanego aparatu. Jeżeli zazwyczaj fotografujesz w formacie RAW, to zmiana domyślnej przestrzeni barw jest opcjonalna; przestrzeń Adobe RGB można bowiem przypisać do zdjęcia podczas konwersji w module Camera Raw w Photoshopie.

#### Zmiana przestrzeni barw w aparacie cyfrowym na Adobe RGB

- 1. Kliknij przycisk *Menu* znajdujący się na tylnej ściance korpusu aparatu, aby wyświetlić menu aparatu na ekranie LCD. Jeśli to konieczne, naciśnij przycisk *Jump*, aby wyświetlić zakładkę *Shooting Menu* [2.10].
- 2. Naciśnij przycisk strzałki w dół, aby podświetlić kategorię opcji o nazwie *Parameters* (w niektórych aparatach może ona nosić nazwę *Optimize*) [2.11]. Naciśnij przycisk *Set*, aby wyświetlić opcje należące do tej kategorii (w niektórych aparatach wymaga to naciśnięcia przycisku ze strzałką w prawo).
- 3. Naciśnij przycisk strzałki w górę lub w dół, aby wybrać przestrzeń **Adobe RGB** (w niektórych aparatach wyboru przestrzeni należy dokonać w specjalnym, oddzielnym menu o nazwie *Color Mode*) [2.12-2.13].
- 4. Naciśnij przycisk *Set*, a następnie przycisk *Menu*, aby zakończyć konfigurowanie ustawień aparatu.

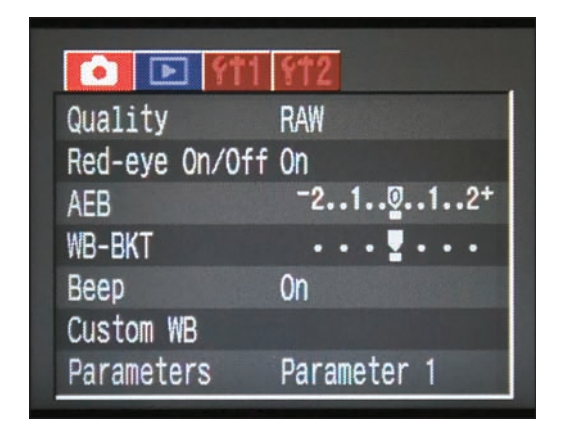

[2.10] *Wybierz zakładkę Shooting Menu w menu aparatu Canon*

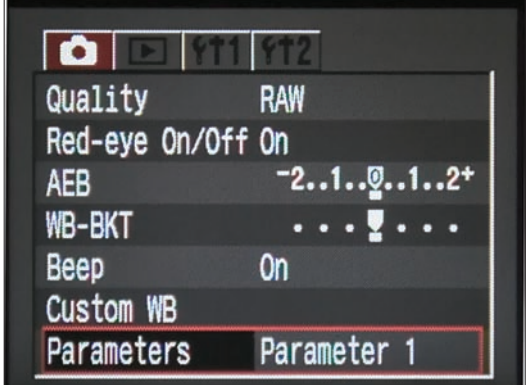

[2.11] *Wskaż kategorię Parameters, a następnie naciśnij przycisk Set, aby móc skonfigurować ustawienia zgromadzone w tej kategorii*

| $\bullet$ $\blacksquare$ |                        |
|--------------------------|------------------------|
| Quality                  | Parameter 1            |
| Red-eye On/Off           | Parameter <sub>2</sub> |
| <b>AEB</b>               | Adobe RGB              |
| <b>WB-BKT</b>            | Set 1                  |
| Beep                     | Set 2                  |
| Custom WB                | Set 3                  |
| Parameters               | Set up                 |

[2.12] *Wybierz przestrzeń Adobe RGB*

| $\bullet$ $\blacksquare$ |            |
|--------------------------|------------|
| Quality                  | <b>RAW</b> |
| Red-eye On/Off On        |            |
| <b>AEB</b>               | $-21912+$  |
| <b>WB-BKT</b>            | . <u>.</u> |
| <b>Beep</b>              | 0n         |
| Custom WB                |            |
| Parameters               | Adobe RGB  |

[2.13] *Odtąd aparat będzie rejestrował zdjęcia w przestrzeni Adobe RGB*

## Kalibracja monitora

#### Rodzaje monitorów

Współczesne monitory komputerowe można podzielić na dwie kategorie: CRT (tradycyjne wyświetlacze kineskopowe o dużej głębokości) i LCD (panele, zwane też wyświetlaczami ciekłokrystalicznymi). Technologie analogowe, stanowiące podstawę konstrukcyjną monitorów **CRT**, sprawiają, że poszczególne egzemplarze tych urządzeń mogą dość znacznie różnić się od siebie parametrami użytkowymi, nawet w obrębie jednego typu i modelu. Drugim powodem niejednorodności w odwzorowaniu barw na tradycyjnych kineskopach są substancje wykorzystywane do ich produkcji, które ulegają stopniowemu "wypaleniu" podczas użytkowania urządzenia. Monitory CRT wymagają przynajmniej raz w miesiącu prostej kalibracji przy użyciu dostępnych ustawień jasności i kontrastu. Średni czas życia monitora CRT, w trakcie którego można liczyć na jednostajne i wierne odwzorowanie barw, wynosi około 3 lat; po tym okresie poprawne skalibrowanie monitora staje się bardzo trudne.

Monitory **LCD** wyświetlają obraz przy użyciu ciekłokrystalicznej matrycy, oświetlonej od spodu jednorodnym źródłem światła. Choć jedyną dostępną regulacją w przypadku monitorów LCD jest jasność (nie ma możliwości zmiany kontrastu), to technologia LCD pozwala na wyprodukowanie monitorów o bardziej jednorodnej i niezmiennej w czasie charakterystyce odwzorowania barw niż można osiągnąć w przypadku monitorów CRT. Ponadto, wyświetlacze LCD nie migoczą, co jest jedną z największych wad tradycyjnych monitorów kineskopowych. Najnowsze modele monitorów LCD zapewniają dobry kąt widzenia ekranu i stosunkowo dokładnie odzwierciedlają neutralne szarości, utrzymując przy tym poprawny balans bieli przy temperaturze 6500K. Dzięki ostrzejszym normom jakościowym, profile kolorów opisujące właściwości monitorów LCD zazwyczaj są znacznie dokładniejsze niż ich odpowiedniki w rodzaju "tradycyjnych" urządzeń.

#### Trzy najważniejsze ustawienia

Najprostsza kalibracja monitora wymaga wyregulowania trzech podstawowych właściwości wyświetlania obrazu: zwiększenia **kontrastu** (poziomu czerni) do maksimum, zmiany **jasności** (poziomu bieli) do takiej wartości, która umożliwia normalną pracę, i takiego skorygowania sposobu wyświetlania barw, by **neutralny kolor szary**  rzeczywiście pozbawiony był wszelkich niepożądanych domieszek (jego składowe R, G i B powinny być równe). Najprostszy profil monitora wygenerowany podczas kalibracji zawiera informacje opisujące punkt bieli, punkt czerni i wartość współczynnika gamma.

- Wartość **punktu bieli** decyduje o sposobie wyświetlania koloru białego i powinna odpowiadać jednej ze standardowych wartości temperatury koloru. Fotografowie zazwyczaj posługują się standardem D65, w którym temperatura koloru wynosi 6500K.
- **Punkt czerni** decyduje o tym, jak ciemny będzie najciemniejszy kolor, jaki może być odzwierciedlony przez monitor. Wszystkie inne odcienie szarości będą jaśniejsze niż punkt czerni, co zapewnia poprawne odwzorowanie szczegółów w zakresie cieni.
- Współczynnik **gamma** określa jasność półcieni znajdujących się dokładnie pośrodku pomiędzy czystą bielą a czystą czernią. Tym samym współczynnik ten określa, jak będzie wyglądał rozkład pozostałych odcieni w tym zakresie tonalnym obrazu, lecz nie ma większego wpływu na odwzorowanie najjaśniejszych i najciemniejszych barw. Profesjonalni fotograficy najczęściej ustawiają wartość współczynnika gamma na 2,2 zarówno w komputerach PC, jak i Mac.

W celu utworzenia profilu kolorów monitora, w którym zdefiniowane byłyby poprawne wartości punktów bieli i czerni oraz współczynnik Gamma, można posłużyć się odpowiednim oprogramowaniem lub specjalnymi urządzeniami. Na podstawie uzyskanego profilu mechanizmy zarządzania kolorem w Photoshopie zadecydują o sposobie wyświetlania barw w edytowanych projektach.

W dalszej części rozdziału znajduje się opis najprostszej metody kalibracji monitora, przeznaczony dla użytkowników systemu Mac OS. Właściciele komputerów pracujących pod kontrolą systemu Windows powinni niestety zdecydować się na zakup specjalnego urządzenia do kalibracji monitora, gdyż firma Adobe zaprzestała dodawania programu Adobe Gamma do programów dedykowanych temu systemowi.

#### Jak to robią zawodowcy?

W celu uzyskania możliwie precyzyjnego profilu kolorów zawodowi graficy posługują się specjalnymi urządzeniami do kalibracji, zwanymi kolorymetrami i spektrofotometrami. Zamiast kierować się porównaniami "na oko", polegają oni na precyzji kolorymetrów i dołączonego do nich oprogramowania, które w przystępny i wygodny sposób, krok po kroku pozwala utworzyć bardzo dokładny profil barw.

Na szczęście ceny tych urządzeń są dziś bardziej przystępne niż kiedykolwiek wcześniej. Zestaw "dla początkujących" kosztuje od 700 do około 950 złotych, choć oczywiście istnieją też znacznie droższe urządzenia. Kierując się własnymi opiniami, ocenami użytkowników i testami w prasie fachowej, wśród kolorymetrów o względnie umiarkowanej cenie warto polecić dwa: Spyder2Pro Studio firmy Color-Vision oraz Eye-One Display 2 firmy GretagMacbeth (sami posługujemy się na co dzień pierwszym z nich).

 Zainteresowanych szczegółowym opisem obsługi kolorymetru Spyder2Pro odsyłamy do znakomitego poradnika *Print Like a Pro: A Digital Photographer's Guide* autorstwa Jona Canfielda (Peachpit Press,  $2006$ <sup>1</sup>.

Podstawowym warunkiem, którego spełnienie umożliwia poprawne i niezmienne w czasie odwzorowanie barw, jest regularna **kalibracja monitora**. Czynność ta polega na dobraniu odpowiednich wartości kontrastu, jasności, współczynnika gamma, balansu kolorów i punktu bieli wyświetlanego obrazu. Do kalibracji monitora w systemie Mac OS służy specjalny program systemowy, dostępny w menu *System Preferences/Displays* (ustawienia systemowe/wyświetlacze).

Program ten powoduje wygenerowanie profilu ICC, który definiuje przestrzeń kolorów Twojego monitora i jest używany przez Photoshopa do właściwego wyświetlania barw na ekranie. Proces kalibracji monitora i tworzenia jego profilu ICC wystarczy przeprowadzić raz. Profil otrzymany w wyniku tego procesu będzie odtąd dostępny dla wszystkich aplikacji.

#### Kalibracja monitora w systemie Mac OS

- 1. Jeśli dysponujesz monitorem kineskopowym, włącz go przynajmniej 30 minut przed kalibracją, aby dostatecznie się rozgrzał, a obraz ustabilizował; należy również zadbać o to, aby poziom oświetlenia pomieszczenia pozostawał stały. Niezależnie od rodzaju monitora (CRT lub LCD), zmień kolor pulpitu na jasnoszary.
- 2. Wydaj polecenie *Apple/System Preferences* (apple/ ustawienia systemowe) i kliknij ikonę *Displays* (wyświetlacze). W oknie dialogowym, które się wówczas otworzy, kliknij zakładkę *Color* (kolor), a następnie kliknij przycisk *Calibrate* (kalibruj). Na ekranie pojawi się wówczas okno dialogowe *Display Calibrator Assistant* (asystent kalibracji wyświetlania) [2.14].

Zaznacz pole *Expert Mode* (tryb zaawansowany), aby uzyskać dostęp do zaawansowanych opcji (zachęcamy do jej włączenia także początkujących — na pewno dacie sobie radę!).

Uwaga: niektóre spośród opisanych poniżej opcji mogą być niedostępne w przypadku monitorów (paneli) LCD.

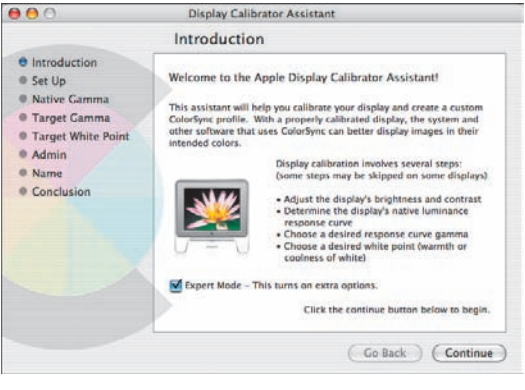

[2.14] *Proces kalibracji monitora w systemie Mac OS rozpoczyna się w oknie Display Calibrator Assistant (asystent kalibracji wyświetlania)*

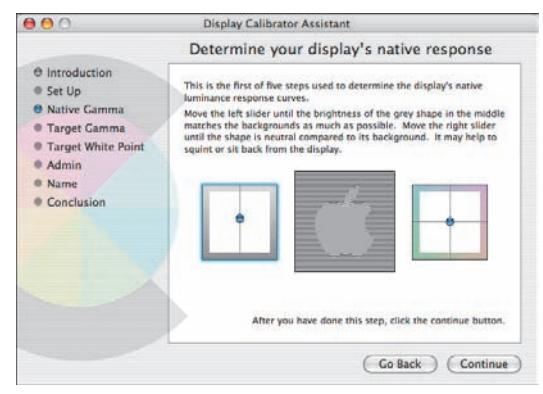

[2.15] *Pierwszym etapem kalibracji monitora kineskopowego jest odpowiednia regulacja jasności i kontrastu*

- 3. Kliknij przycisk *Continue* (dalej), aby wyświetlić kolejny panel z opcjami kalibracji.
- 4. Tylko dla monitorów CRT: W panelu *Display Adjustment* (regulacja monitora) należy dostosować jasność oraz kontrast monitora. Kontrast powinien być ustawiony na wartość maksymalną. Ustaw jasność w taki sposób, aby szary owal umieszczony w kwadracie był ledwie widoczny, a tło zupełnie czarne [2.15]. Kliknij przycisk *Continue* (dalej).
- 5. Kolejny panel, *Determine your display's native response* (określ standardową wartość parametru gamma dla Twojego monitora), służy do konfiguracji parametru gamma monitora. Szary kwadrat przedstawia ustawienia skali szarości monitora. Skoryguj wartość współczynnika gamma przy użyciu suwaka znajdującego się poniżej kwadratu z jabłkiem. Odcień jabłka

Pozycja w języku angielskim — *przyp. tłum.*

powinien pasować do otaczającego je kwadratu w paski (w razie problemów spróbuj zmrużyć oczy, to pomaga). Jeśli zaznaczyłeś wcześniej opcję *Expert Mode* (tryb zaawansowany), to czeka Cię teraz sekwencja pięciu następujących po sobie paneli z opcjami, w których należy skorygować jasność szarego kształtu i usunąć z niego wszelkie niepożądane przebarwienia. Opisane czynności należy przeprowadzić zarówno w przypadku monitorów CRT, jak i LCD. Kliknij przycisk *Continue* (dalej).

- 6. W panelu *Select a target gamma* (wybierz wartość gamma) przesuń suwak do wartości 2.2 [2.16] jest to standardowa wartość tego parametru używana w branży graficznej, zgodna z monitorami Apple Cinema. Kliknij przycisk *Continue* (dalej).
- 7. W panelu *Select a target white point* (wybierz punkt bieli) określ docelową temperaturę punktu bieli, w zależności od rodzaju najczęściej wykonywanej pracy [2.17]. Większość fotografów posługuje się wartością zgodną ze standardem D65 i zalecamy jej wybranie także w tym przypadku. Kliknij przycisk *Continue* (dalej).
- 8. W panelu z opcjami administracyjnymi zaznacz opcję *Allow other users to use this calibration* (zezwalaj innym użytkownikom na korzystanie z wyników tej kalibracji), aby udostępnić tworzony właśnie profil monitora innym użytkownikom Twojego komputera. Kliknij przycisk *Continue* (dalej).
- 9. Na koniec nadaj nazwę utworzonemu profilowi i kliknij kolejno przyciski *Continue* (dalej) i *Done*  (gotowe). Profil zostanie automatycznie zapisany w folderze *Users/[Nazwa Użytkownika]/Library/ColorSync/Profiles* lub też, jeśli zaznaczyłeś opcję *Allow other users to use this calibration* (zezwalaj innym użytkownikom na korzystanie z wyników tej kalibracji), w folderze *Library/ColorSync/Profiles/Displays*. W tym drugim przypadku utworzony profil można wczytać przy użyciu listy profilów *RGB*, znajdującej się w sekcji *Working Spaces* (*Przestrzenie robocze*) okna dialogowego *Color Settings* (*Ustawienia koloru*) w Photoshopie. Więcej informacji na temat ustawień dostępnych w tym oknie znajdziesz w dalszej części rozdziału.

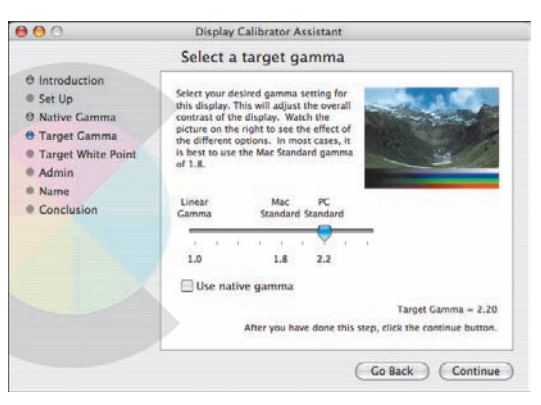

[2.16] *Wybierz wartość współczynnika gamma dla monitora CRT lub LCD*

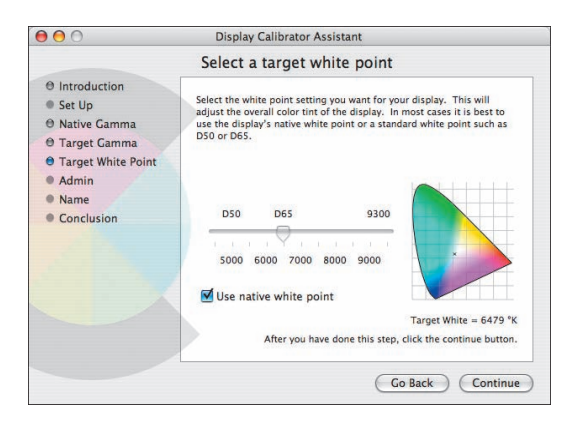

[2.17] *Wybierz docelową wartość punktu bieli, odpowiednią do wykonywanej przez Ciebie pracy*

#### Kalibracja i konieczność jej ponawiania

Jeśli skorygujesz jaskrawość i kontrast monitora lub zmienisz oświetlenie w pomieszczeniu (na przykład podnosząc bądź opuszczając rolety), to powinieneś ponownie skalibrować monitor!

#### Gdzie szukać narzędzi do kalibracji obrazu?

W systemie Mac OS wydaj polecenie Apple/System Preferences (apple/ustawienia systemowe), kliknij ikonę Displays (wyświetlacze), a w oknie dialogowym, które się wówczas otworzy, kliknij zakładkę Color (kolor).

# Wybór przestrzeni kolorów w Photoshopie

Kolejny etap konfigurowania mechanizmów zarządzania kolorem polegał będzie na wybraniu domyślnej przestrzeni kolorów w Photoshopie. Uwaga: jeśli chcesz po prostu wybrać przestrzeń roboczą Adobe RGB i pominąć szczegółowe wyjaśnienia dotyczące opcji i ustawień zgromadzonych w oknie dialogowym *Color Settings*  (*Ustawienia koloru*), to zapoznaj się z wskazówkami zawartymi w ramce na następnej stronie.

#### Wybór jednego z predefiniowanych ustawień zarządzania kolorem:

- 1. Wydaj polecenie Edit/Color Settings (Edycja/ Ustawienia koloru) lub naciśnij Ctrl+Shift+K/ Cmd+Shift+K. Wyświetlone zostanie okno dialogowe Color Settings (Ustawienia koloru) — patrz rysunek [2.18] na następnej stronie.
- 2. Wybierz jedną z czterech opisanych poniżej opcji z listy Settings (Ustawienia):

**Monitor Color (Ustawienia koloru do wyświetlania na ekranie)** to opcja, która zakłada wykorzystanie przestrzeni barw monitora jako roboczej przestrzeni kolorów dla trybu RGB. Opcja ta spisuje się nieźle w przypadku projektowania grafiki przeznaczonej do wykorzystania w materiałach wideo, lecz zupełnie nie nadaje się do tworzenia obrazków, które mają być wydrukowane w trybie CMYK.

**North America/Europe General Purpose 2 (Uniwersalne ustawienia koloru w Ameryce Północnej/ Europie 2)** to opcja zgodna z ogólnymi wymogami dotyczącymi druku i prezentacji materiałów multimedialnych w Stanach Zjednoczonych i Kanadzie (lub w Europie, w zależności od konfiguracji i wersji programu). Wszystkie ostrzeżenia dotyczące obsługi profilów barw są wyłączone.

**North America/Europe Prepress 2 (Ustawienia koloru dla przygotowania do druku w Ameryce Północnej/Europie 2)** to opcja, która włącza obsługę zarządzania kolorem zoptymalizowaną pod kątem typowego środowiska druku, jakie najczęściej spotykane jest w Stanach Zjednoczonych (Europie). Po wybraniu tej opcji wartości składowych CMYK kolorów w otwieranych dokumentach nie ulegają zmianie.

**North America/Europe Web/Internet (Ustawienia koloru dla internetu w Ameryce Północnej/Europie)** to opcja zoptymalizowana pod kątem przygotowywania i tworzenia obrazków przeznaczonych do publikowania w Internecie. Wszystkie obrazki RGB są konwertowane do przestrzeni roboczej sRGB.

#### Kolor przypisany do dokumentu

Program Photoshop rozpoznaje profil barw przypisany do konkretnego dokumentu, co oznacza, że każdy otwierany plik może przechowywać swój własny profil określający jego wygląd na ekranie lub wydruku. Bieżąca przestrzeń robocza wykorzystywana jest do tworzenia podglądu dla dokumentów, które nie posiadają dołączonego profilu kolorów. Dzięki temu, w celu prawidłowego wyświetlania obrazu na ekranie nie jest już konieczna konwersja do bieżącej przestrzeni roboczej.

#### 3. W sekcji **Working Spaces (Przestrzenie robocze)**  możesz samodzielnie zadecydować o tym, w jaki sposób będą odzwierciedlane kolory RGB i CMYK w dokumencie, który nie posiada własnego profilu barw. Jeśli chcesz, wszystkie ustawienia w tej sekcji możesz pozostawić bez zmian lub skonfigurować je na podstawie informacji o poszczególnych opcjach, z którymi zapoznasz się już za chwilę. Wszystkie opisy dotyczą ustawień RGB, gdyż konfigurację przestrzeni CMYK powinieneś raczej skonsultować z zakładem poligraficznym. Dwie ostatnie listy w tej sekcji pozwalają określić przyrost punktu rastra oraz wartość współczynnika gamma dla obrazów w skali szarości i kolorów dodatkowych.

Dostępne są następujące przestrzenie RGB:

**RGB Monitora [tu nazwa monitora]:** Wybór tej opcji sprawi, że przestrzeń robocza RGB będzie zgodna z profilem Twojego monitora. Takie ustawienie przydaje się, jeśli wiesz, że inne używane przez Ciebie aplikacje nie obsługują mechanizmów zarządzania kolorem. Pamiętaj jednak, że jeśli narzucisz ten profil użytkownikowi innego systemu, to obraz wyświetlany na ekranie jego monitora będzie korzystał z profilu zoptymalizowanego pod kątem monitora innego niż Twój, co może negatywnie wpłynąć na zgodność kolorów w projekcie.

**ColorSync RGB (tylko Mac OS):** Użyj tej przestrzeni, aby dopasować roboczą przestrzeń RGB Photoshopa do przestrzeni wybranej w programie Apple ColorSync Utility. Może to być profil utworzony przy użyciu asystenta tworzenia profilów w zakładce Displays (wyświetlacze). Jeśli dzielisz to ustawienie z innym użytkownikiem, to obraz będzie wyświetlany zgodnie z ustawieniami ColorSync określonymi przez tego użytkownika.

**Adobe RGB (1998):** Ta przestrzeń barw oferuje szeroki zakres kolorów i jest szczególnie użyteczna w przypadku konwersji obrazów RGB do przestrzeni CMYK. Nie jest ona jednak zalecana do tworzenia projektów przeznaczonych do publikowania w Internecie.

**Apple RGB:** Ta przestrzeń przydaje się podczas realizacji projektów wymagających wykorzystania materiałów graficznych opracowanych w starszych wersjach systemu Mac OS, ponieważ odzwierciedla charakterystykę starych, 13-calowych monitorów Apple.

**ColorMatch RGB:** Ta przestrzeń obejmuje mniejszy zakres kolorów niż Adobe RGB (1998), ale odpowiada przestrzeni kolorów monitorów Radius Pressview i jest użyteczna w przypadku prac przygotowywanych do druku.

**ProPhoto RGB:** Ta przestrzeń oferuje bardzo szeroki zakres barw i jest stosowana do wydruków na najlepszych drukarkach sublimacyjnych i atramentowych.

**sRGB IEC61966-2.1:** Przestrzeń ta nadaje się do przygotowywania grafiki przeznaczonej do publikacji w Internecie, ponieważ naśladuje sposób, w jaki barwy odwzorowane są na ekranie typowego monitora komputerowego. Wielu producentów sprzętu i oprogramowania traktuje tę przestrzeń jako domyślną, jednak jej zakres kolorów jest zbyt wąski, by mogła być przydatna podczas projektowania materiałów graficznych do celów innych niż publikacja elektroniczna. W takich przypadkach zaleca się wybór innej przestrzeni, np. Apple RGB lub ColorMatch RGB.

#### Do Adobe RGB (1998) na skróty

Jeśli Photoshop służy Ci przede wszystkim do edycji zdjęć lub przygotowywania projektów przeznaczonych do druku (na profesjonalnych maszynach drukarskich, a nie na domowej drukarce atramentowej), to najszybszy sposób na skonfigurowanie zarządzania kolorem w Photoshopie polegał będzie na wyborze odpowiedniej (w zależności od regionu świata, w którym mieszkasz) opcji z menu *Settings (Ustawienia)* w oknie *Color Settings (Ustawienia koloru)*. Przykładowo, mieszkańcy Europy powinni wybrać opcję *Europa Prepress 2 (Ustawienia koloru dla przygotowania do druku w Europie 2)*. Wybór ten spowoduje automatyczną zmianę standardowej przestrzeni roboczej RGB z sRGB na Adobe RGB (1998). Jednocześnie włączone zostaną opcje *Preserve Embedded Profiles (Zachowaj osadzone profile)*, umożliwiające zachowanie profilów kolorów osadzonych w plikach graficznych, które będziesz wczytywał do Photoshopa.

Uwaga: Przestrzeń Adobe RGB (1998) umożliwia odwzorowanie i zarządzanie znacznie większą paletą barw niż przestrzeń sRGB, która wprawdzie znakomicie nadaje się do przygotowywania materiałów do publikacji w Internecie, lecz stanowi fatalny wybór w przypadku projektów przeznaczonych do druku. Niestety, z jakichś względów firma Adobe postanowiła uczynić z przestrzeni sRGB domyślną przestrzeń roboczą Photoshopa, o czym można przekonać się po wydaniu polecenia *Edit/Color Settings (Edycja/Ustawienia koloru).*

4. Kliknij przycisk *OK*.

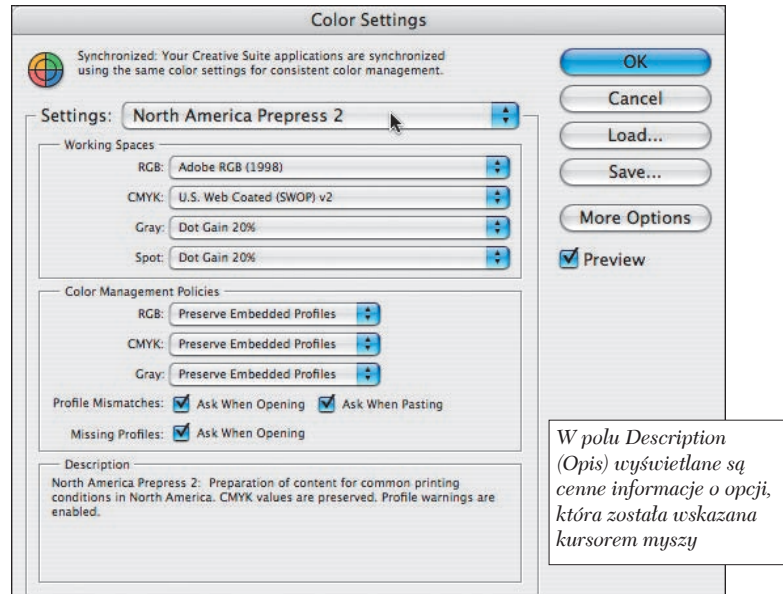

[2.18] *Okno dialogowe Color Settings (Ustawienia koloru); z listy Settings (Ustawienia) wybrana została opcja North America Prepress 2 (Ustawienia koloru dla przygotowania do druku w Ameryce Północnej)*

**Color Settings** 

### Synchronizacia ustawień koloru

Jeśli ustawienia zarządzania kolorem w innym programie z pakietu Adobe Creative Suite (na przykład w Illustratorze lub InDesignie) różnią się od tych, które wybrałeś w Photoshopie, to w oknie dialogowym *Color Settings* (*Ustawienia koloru*) wyświetlone zostanie odpowiednie ostrzeżenie [2.19]. Jeśli nie dysponujesz pełnym pakietem Adobe Creative Suite, lecz oddzielnymi, niezależnymi programami firmy Adobe, to będziesz niestety zmuszony skonfigurować problematyczną aplikację oddzielnie. W lepszej sytuacji są właściciele pakietów Creative Suite, którzy mogą posłużyć się oknem dialogowym *Suite Color Settings* (*Ustawienia kolorów Creative Suite*) w programie Bridge, by **zsynchronizować ustawienia kolorów** wszystkich programów z pakietu.

Przed przystąpieniem do takiej synchronizacji przy użyciu programu Bridge upewnij się, że ustawienia wybrane w programie Photoshop zostały poprawnie skonfigurowane.

#### Synchronizacja ustawień zarządzania kolorem w programie Bridge

- 1. Wybierz polecenie *Creative Suite Color Settings* (*Ustawienia kolorów Creative Suite*) z menu *Edit* (*Edycja*) programu Bridge (*Ctrl+Shift+K*/ *Cmd+Shift+K*). Na ekranie wyświetlone zostanie wówczas okno dialogowe *Suite Color Settings* (*Ustawienia kolorów Creative Suite*) [2.20].
- 2. Kliknij jedno z ustawień wybranych w Photoshopie, aby je zaznaczyć, a następnie kliknij przycisk *Apply*  (*Zastosuj*). Program Bridge zsynchronizuje ustawienia we wszystkich zainstalowanych programach pakietu CS3 zgodnie z zaznaczoną opcją.

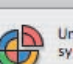

Unsynchronized: Your Creative Suite applications are not synchronized for consistent color.

[2.19] *To ostrzeżenie w oknie dialogowym Color Settings (Ustawienia kolorów) informuje o różnicach pomiędzy ustawieniami mechanizmów zarządzania kolorem w poszczególnych aplikacjach z pakietu Creative Suite*

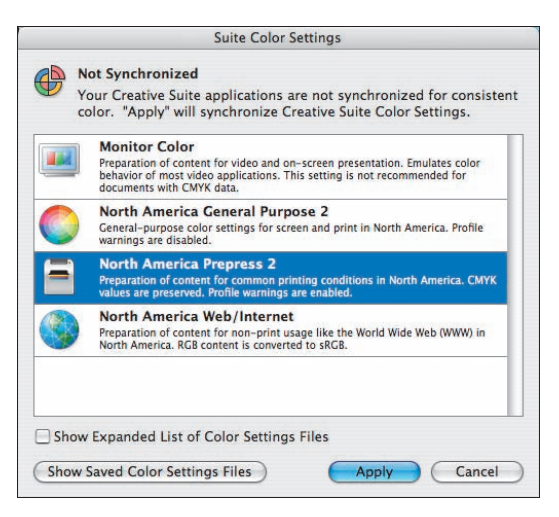

[2.20] *Skorzystaj z okna dialogowego Creative Suite Color Settings (Ustawienia kolorów Creative Suite), by zsynchronizować ustawienia zarządzania kolorem pomiędzy programami należącymi do pakietu Adobe Creative Suite*

#### Synchronizacja ustawień

Ustawienia wyświetlone w oknie dialogowym *Suite Color Settings (Ustawienia kolorów Creative Suite)* powinny być zgodne z ustawieniami wybranymi z listy *Settings (Ustawienia)* w oknie dialogowym *Color Settings (Ustawienia kolorów)* — patrz strona 69. Będzie tak jednak jedynie wówczas, gdy w pierwszym oknie wyłączona jest opcja *Show Expanded List of Color Settings Files (Pokaż rozwiniętą listę plików z ustawieniami kolorów)*, w drugim zaś nie kliknięto przycisku *More Options (Więcej opcji)*.

### Konfigurowanie reguł zarządzania kolorem

**Reguły zarządzania kolorem** decydują o tym, czy Photoshop będzie akceptował, czy też ignorował profil kolorów dokumentu, jeśli jest on niezgodny z bieżącą, roboczą przestrzenią barw. Jeśli zgodnie z tym, o czym pisaliśmy na stronie 70, wybrałeś opcję *North America/ Europe Prepress 2* (*Ustawienia koloru dla przygotowania do druku w Ameryce Północnej/Europie 2*) w oknie dialogowym *Color Settings* (*Ustawienia kolorów*), to opcja *Ask When Opening* (*Pytaj przy otwieraniu*) powinna być automatycznie włączona (jest to naszym zdaniem najbezpieczniejsze rozwiązanie). W takim przypadku możesz pominąć podane dalej wskazówki.

#### Jak skonfigurować reguły zarządzania kolorem?

- 1. Wydaj polecenie *Edit/Color Settings* (*Edycja/ Ustawienia kolorów*) lub naciśnij (*Ctrl+Shift+K*/ *Cmd+Shift+K*), aby otworzyć okno dialogowe *Color Settings* (*Ustawienia kolorów*) [2.21].
- 2. Skonfiguruj sposób traktowania plików importowanych lub otwieranych w Photoshopie w sekcji *Color Management Policies* (*Zasady zarządzania kolorem*):

Jeśli wybierzesz opcję *Off* (*Wył*), Photoshop nie będzie zarządzał kolorami otwieranych lub importowanych dokumentów.

Wybierz opcję *Preserve Embedded Profiles* (*Zachowaj osadzone profile*), jeśli masz zamiar pracować zarówno z dokumentami korzystającymi z zalet zarządzania kolorem, jak i tymi, które nie zostały zoptymalizowane pod kątem tych mechanizmów. Po włączeniu tej opcji profile kolorów otwieranych plików będą pozostawiane bez zmian.

Wybierz opcję *Convert to Working…* (*Konwertuj do roboczego…*), jeśli wszystkie otwierane i importowane dokumenty mają zostać przystosowane do tej samej przestrzeni kolorów. Takie rozwiązanie zazwyczaj sprawdza się najlepiej w przypadku projektów przeznaczonych do opublikowania w Internecie.

3. Wykonaj dowolne z następujących opcjonalnych czynności:

Jeśli chciałbyś, aby Photoshop wyświetlał komunikat informujący o tym, że profil otwieranego dokumentu nie jest zgodny z bieżącą przestrzenią kolorów, to w sekcji *Profile Mismatches* (*Różnice profilów*) zaznacz pole *Ask When Opening* (*Pytaj przy otwieraniu*). Po włączeniu tej opcji możesz zmieniać ustawienia sposobu działania systemu zarządzania kolorami w momencie otwierania dokumentów.

Zaznacz opcję *Ask When Pasting* (*Pytaj przy wklejaniu*), jeśli chciałbyś, aby Photoshop informował Cię o niezgodności profilów barw w przypadku wklejania kolorowego obrazu bądź jego fragmentu ze schowka do edytowanego projektu. Po wybraniu tej opcji możesz zmieniać ustawienia sposobu działania systemu zarządzania kolorami w momencie wklejania dokumentów.

Zaznacz opcję *Ask When Opening* (*Pytaj przy otwieraniu*) w sekcji *Missing Profiles* (*Brak profilu*) jeśli podczas otwierania pliku Photoshop ma wyświetlać komunikat informujący o możliwości przypisania profilu do dokumentu, który go nie posiada.

4. Kliknij przycisk *OK*.

*Ze względu na to, że z poszczególnych menu w oknie dialogowym Color Settings (Ustawienia kolorów) wybrane zostały niestandardowe opcje i ustawienia, to na liście Settings (Ustawienia) automatycznie wyświetlana jest opcja Custom (Własne). Co ważniejsze jednak, ustawienia te nie są zsynchronizowane z innymi programami pakietu Creative Suite*

[2.21] *W tej części okna dialogowego Color Settings (Ustawienia kolorów) można skonfigurować ustawienia dotyczące reguł zarządzania kolorem*

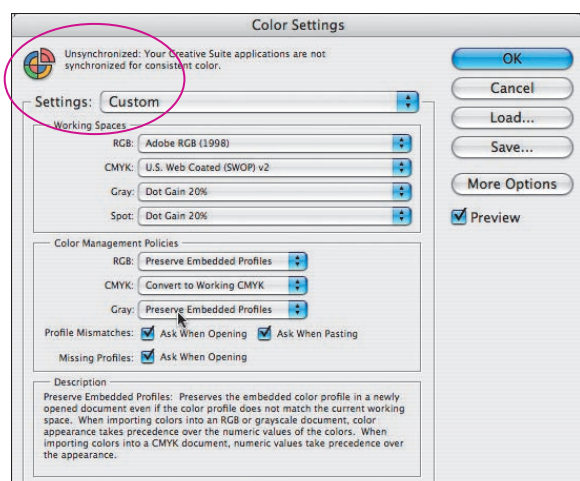

### Zapisywanie niestandardowych ustawień koloru

Jeśli zamierzasz przede wszystkim drukować na domowej drukarce atramentowej, to zalecamy wybranie opcji *North America/Europe Prepress 2* (*Ustawienia koloru dla przygotowania do druku w Ameryce Północnej/Europie 2*); w przypadku projektów przeznaczonych do druku maszynowego, o odpowiednie profile należy poprosić drukarnię — najlepiej będzie, jeśli przedstawiciel firmy poligraficznej będzie w stanie przekazać Ci plik *.csf* z kompletem poprawnych ustawień dotyczących przestrzeni kolorów i reguł zarządzania kolorem, zoptymalizowanych pod kątem określonej maszyny drukarskiej. Otrzymany plik należy umieścić w odpowiednim miejscu, zgodnie z podanymi poniżej wskazówkami — odtąd będzie on dostępny w menu *Settings* (*Ustawienia*) w oknie dialogowym *Color Settings* (*Ustawienia kolorów*).

#### Zapisywanie domyślnych ustawień kolorów dla pakietu Creative Suite

1. W systemie Windows należy umieścić otrzymany plik w folderze *Program Files/Common Files/Adobe/ Color/Settings*.

W systemie Mac OS plik ten należy skopiować do folderu *User/[nazwa użytkownika]/Library/Application Support/Adobe/Color/Settings*.

2. W celu uzyskania dostępu do zapisanych w ten sposób ustawień należy zamknąć i ponownie uruchomić Photoshopa, otworzyć okno dialogowe *Color Settings*  (*Ustawienia kolorów*), a następnie wybrać nazwę pliku *.csf* z listy *Settings* (*Ustawienia*).

Jeśli zamiast pliku *.csf* otrzymasz wskazówki dotyczące ustawień w oknie dialogowym *Color Settings* (*Ustawienia kolorów*), to możesz **zapisać podane ustawienia**  w postaci pliku *.csf*. Wystarczy postąpić zgodnie z następującymi wskazówkami:

#### Zapisywanie niestandardowych ustawień kolorów

- 1. Wydaj polecenie *Edit/Color Settings* (*Edycja/Ustawienia koloru*) lub naciśnij *Ctrl+Shift+K*/*Cmd+Shift+K*. Na ekranie pojawi się wówczas okno dialogowe *Color Settings* (*Ustawienia koloru*).
- 2. Wpisz podane ustawienia i zaznacz odpowiednie opcje.
- 3. Kliknij przycisk *Save* (*Zapisz*) i podaj nazwę pliku (w nazwie tej warto zawrzeć nazwę maszyny drukarskiej lub urządzenia, którego dotyczą te ustawienia), zachowując jego domyślne rozszerzenie (*.cdf*) i miejsce na dysku, czyli folder *Settings*. Kliknij przycisk *Save* (*Zapisz*).
- 4. Kliknij przycisk *OK*, aby zamknąć okno dialogowe *Color Settings* (*Ustawienia koloru*).

## Skąd wziąć profil kolorów dla drukarki?

Jak dotąd dowiedziałeś się, w jaki sposób skonfigurować aparat cyfrowy, by rejestrował on zdjęcia w przestrzeni Adobe RGB, jak skalibrować monitor i wybrać przestrzeń Adobe RGB jako domyślną przestrzeń Photoshopa. Za chwilę opiszemy sposoby na **wykorzystanie profilów kolorów** dla domowej drukarki, które ułatwią włączenie tego urządzenia w procesy zarządzania kolorem.

#### Pobieranie profilów drukarek

Większość producentów drukarek oferuje gotowe profile ICC dotyczące określonej kombinacji papieru i modelu drukarki, które można pobrać ze strony internetowej. Należy zadbać o to, by wybrany profil ściśle odpowiadał zarówno modelowi drukarki, jak i gatunkowi papieru, na którym drukowane będą projekty.

1. Na następnej stronie zapoznasz się z przykładowymi sposobami na pobranie profilów drukarek ze stron internetowych dwóch popularnych producentów tych urządzeń: firmy **Epson**  (*http://www.epson.com*) [2.22 – 2.24] oraz firmy **Canon** (*http://www.canon.com*) [2.25 – 2.27].

Profile ICC, zoptymalizowane pod kątem określonego rodzaju papieru i drukarki, można znaleźć także na stronach najlepszych producentów papieru do drukarek, na przykład *http://www.illford.com* i *http://www. crane.com/museo*.

Uwaga: Na stronach producentów papieru zazwyczaj nie znajdziesz profilów do najnowszych modeli drukarek.

2. Po pobraniu odpowiednich profilów skorzystaj ze wskazówek opisujących ich instalację, które powinny być podane na stronie producenta. Niezależnie od tego, posługiwanie się profilami opiszemy w dalszej części rozdziału, poświęconej ekranowym próbom kolorów.

#### Profile dla drukarki atramentowej PIXMA iP 6600

Nazwy profilów ICC oferowanych przez firmę Canon rzadko należą do intuicyjnych i opisowych, o czym można łatwo się przekonać, patrząc na podane niżej przykłady. Udało nam się jednak rozszyfrować kilka spośród tajemniczych profilów, instalowanych wraz ze sterownikiem drukarki Canon PIXMA iP 6600. Przed przystąpieniem do drukowania należy wybrać profil, który możliwie dokładnie odzwierciedla wybrany gatunek papieru; w przypadku wydruków o najwyższej jakości wybierz profil oznaczony cyfrą "1", odpowiadający maksymalnej jakości druku.

PR1 Papier Photo Paper Pro, jakość 1 SP1 Papier Photo Paper Plus Glossy, jakość 1 MP2 Papier Matte Finish, jakość 2

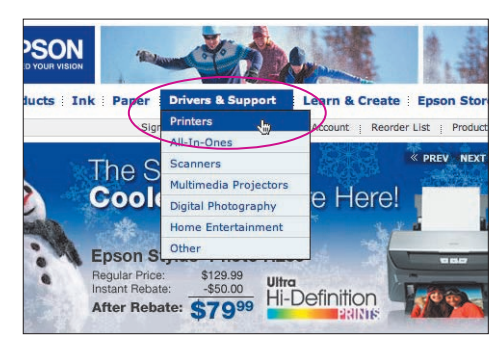

[2.22] *Otwórz stronę internetową firmy Epson (na rysunkach pokazana jest strona Epson USA), rozwiń menu Drivers* & *Support, a następnie kliknij łącze Printers*

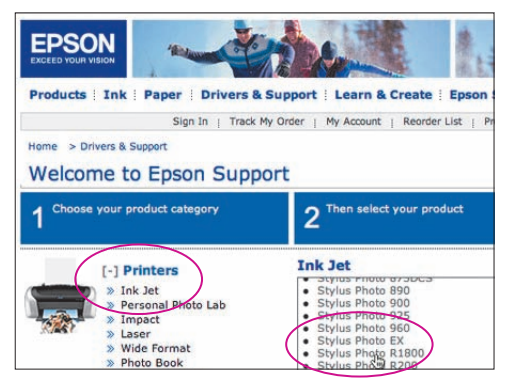

[2.23] *Kliknij łącze Ink Jet w sekcji Printers,* 

*a następnie wybierz model posiadanej drukarki z listy po prawej stronie*

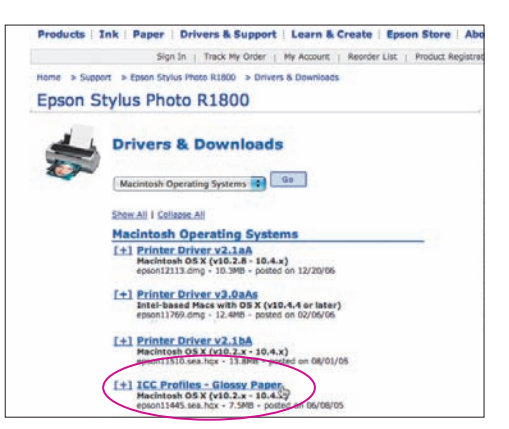

[2.24] *Kliknij łącze Drivers* & *Downloads, wybierz system operacyjny, a następne pobierz profil ICC, który pasuje do papieru, na którym zamierzasz drukować. Zainstaluj profil zgodnie z podanymi wskazówkami*

Pobieranie profilu dla drukarki atramentowej firmy Epson Pobieranie profilu dla drukarki atramentowej firmy Canon

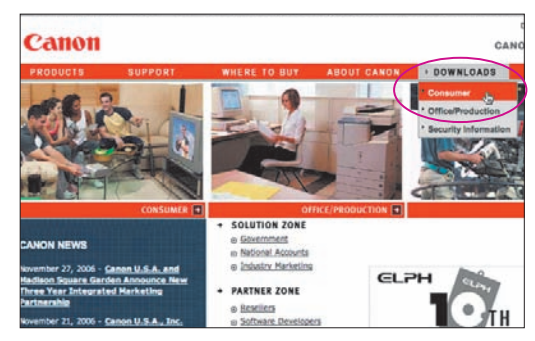

[2.25] *Otwórz stronę internetową firmy Canon (na rysunkach pokazana jest strona Canon USA), rozwiń menu Support, a następnie kliknij łącze Consumer*

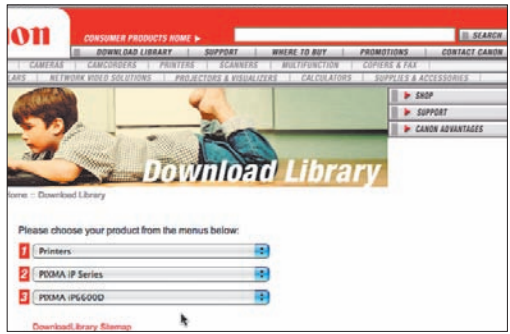

[2.26] *Posługując się zestawem list z opcjami, wybierz kategorię Printers, rodzinę drukarek i model drukarki*

| Canon                                                                                                    | <b>CONSUMER PRODUCTS HOME &gt;</b><br>DOWNLOAD LIBRARY<br><b>SUPPORT</b> |                 |                                     | <b><i>WHERE TO BUY</i></b> |                    |
|----------------------------------------------------------------------------------------------------|--------------------------------------------------------------------------|-----------------|-------------------------------------|----------------------------|--------------------|
| CAMERAS                                                                                                    | CAMCORDERS                                                               | <b>PRINTERS</b> | <b>SCANNERS</b>                     |                            | <b>MULTIFUNCTI</b> |
| <b>BINOCULARS</b>                                                                                                    | NETWORK VIDEO SOLUTIONS                                                  |                 | <b>PROJECTORS &amp; VISUALIZERS</b> |                            | <b>CALCULA</b>     |
|                                                                                                    |                                                                          |                 |                                     |                            |                    |
|                                                                                                    |                                                                          |                 |                                     |                            |                    |
|                                                                                                    |                                                                          |                 |                                     |                            |                    |
|                                                                                                    |                                                                          |                 |                                     |                            |                    |
| PIXMA IP6600D Download Library                                                                                                    |                                                                          |                 |                                     |                            |                    |
|                                                                                                    |                                                                          |                 |                                     |                            |                    |
| <b>Download Library</b>                                                                                                    |                                                                          |                 |                                     |                            |                    |
| <b>Drivers / Software</b><br>Please use the "Drivers / Software" link to access software updates and drivers for your Can<br><b>Droutet</b> |                                                                          |                 |                                     |                            |                    |

[2.27] *Kliknij łącze Drivers/Software i wybierz sterownik odpowiedni dla posiadanego systemu operacyjnego. Profile ICC zostaną zainstalowane wraz ze sterownikiem*

### Zmiana profilów kolorów

Jeśli profil otwartego pliku nie jest zgodny z bieżącą przestrzenią roboczą (w naszym przypadku Adobe RGB) lub nie posiada profilu kolorów w ogóle, to posługując się poleceniem *Assign Profile* (*Przydziel profil*) możesz przypisać do niego odpowiedni profil. Ze względu na to, że wydanie tego polecenia spowoduje ponowne zinterpretowanie danych o kolorze, w wyniku takiej operacji w obrazie mogą pojawić się pewne przekłamania barw. Niemniej wartości barw w oryginalnym pliku pozostają niezmienione. Zmieniając profil dokumentu, warto zaznaczyć opcję *Preview* (*Podgląd*), aby można było na bieżąco oszacować efekt wybranych ustawień.

#### Zmiana lub usunięcie profilu kolorów dokumentu

- 1. Wydaj polecenie *Edit/Assign Profile* (*Edycja/Przydziel profil*) [2.28]. Zaznacz opcję *Preview* (*Podgląd*). Jeśli obrazek składa się z wielu warstw, to być może pojawi się wówczas okno dialogowe, ostrzegające przed ewentualną zmianą wyglądu warstw po konwersji. Kliknij przycisk *OK*.
- 2. Możesz teraz zrobić jedną z dwóch następujących rzeczy:

Włącz opcję *Don't Color Manage this Document*  (*Dokument bez zarządzania kolorem*), aby usunąć profil dołączony do dokumentu.

Kliknij pole opcji *Working…* (*Roboczy…*) — obok tej etykiety wyświetlone będą nazwy trybu kolorów dokumentu i bieżącej przestrzeni roboczej. Jeśli skonfigurowałeś Photoshopa zgodnie z podanymi wcześniej wskazówkami, to przestrzenią tą powinna to być Adobe RGB. Jeśli obrazek, nad którym pracujesz, nie posiada żadnego profilu lub jego profil jest niezgodny z profilem bieżącej przestrzeni roboczej, to wybór tej opcji spowoduje przypisanie do dokumentu profilu tej przestrzeni roboczej.

Kliknij pole opcji *Profile* (*Profil*), aby przypisać do dokumentu profil inny niż jego profil bieżący. Wybierz odpowiedni profil z rozwijanej listy znajdującej się obok etykiety tej opcji.

3. Kliknij przycisk *OK*.

Polecenie *Convert to Profile* (*Konwertuj do profilu*) oferuje możliwość podglądu efektów konwersji przed jej rzeczywistym wykonaniem. Podgląd ten może uwzględniać wybór trybu kolorów, profilu i algorytmu wizualizacji. Trzeba jednak pamiętać, że w wyniku wydania tego polecenia nastąpi konwersja barw, co oznacza, że wartości składowych koloru dla poszczególnych pikseli obrazu ulegną zmianie!

#### Gdzie można sprawdzić bieżący profil dokumentu?

- Bieżący profil dokumentu można wyświetlić na pasku stanu okna dokumentu bądź programu. Należy w tym celu wybrać opcję *Document Profile (Profil dokumentu)* z rozwijanego menu paska stanu okna lub programu.
- Gdy będziesz chciał zapisać edytowany plik w formacie, który obsługuje dołączanie profilów barw, na przykład takim jak Photoshop (PSD) lub Photoshop PDF, to w oknie dialogowym *Save As (Zapisz jako)* możesz zaznaczyć opcję *ICC Profile (Profil ICC)* lub *Embed Color Profile (Dołącz profil kolorów)*, aby zapisać profil barw wraz z plikiem (jeśli oczywiście jakiś profil został do niego dołączony podczas pracy). Nazwa bieżącego profilu wyświetlana jest także w oknie dialogowym *Print (Drukuj)*, tuż obok nazwy opcji *Document (Dokument)*.

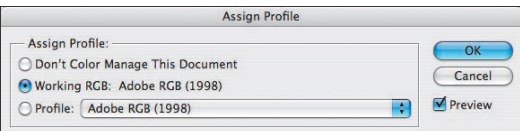

[2.28] *Dzięki opcjom zgromadzonym w oknie dialogowym Assign Profile (Przydziel profil) można zmienić lub usunąć profil barw dokumentu*

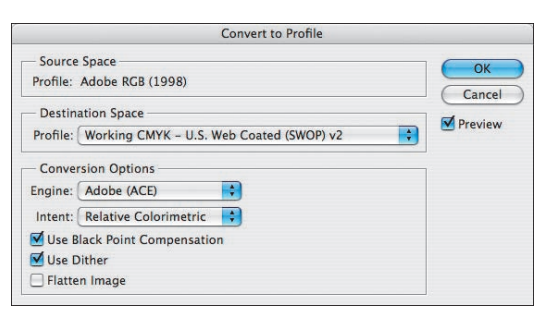

[2.29] *Skorzystaj z okna dialogowego Convert to Profile (Konwertuj do profilu), aby skonwertować bieżący dokument na inny profil barw. W tym przypadku zmiana polega na konwersji ze źródłowego profilu Adobe RGB na roboczy profil CMYK dla typowej maszyny drukarskiej, drukującej na papierze powlekanym*

#### Konwersja profilu kolorów dokumentu

- 1. Wydaj polecenie *Edit/Convert to Profile* (*Edycja/ Konwertuj do profilu*). Na ekranie wyświetlone zostanie wówczas okno *Convert to Profile* (*Konwersja na profil*) [2.29]. Zaznacz opcję *Preview* (*Podgląd*).
- 2. Z rozwijanej listy *Profile* (*Profil*) znajdującej się w sekcji *Destination Space* (*Przestrzeń docelowa*) wybierz przestrzeń, na którą chcesz skonwertować dokument. Nie musi to być bieżąca przestrzeń robocza.

- 3. Wybierz algorytm konwersji z listy *Intent* (*Metoda konwersji*) w sekcji *Conversion Options* (*Opcje konwersji*). Informacje o poszczególnych algorytmach znajdziesz w ramce na stronie 78.
- 4. Pozostaw domyślny mechanizm konwersji *Adobe (ACE)* i włącz opcje *Use Black Point Compensation*  (*Użyj kompensacji punktu czerni*) oraz *Use Dither*  (*Użyj roztrząsania*).
- 5. *Opcjonalnie:* Zaznacz opcję *Flatten Image* (*Spłaszcz obraz*), aby złączyć wszystkie warstwy (w tym korekcyjne) dokumentu.
- 6. Kliknij przycisk *OK*.

# Symulowanie kolorystyki wydruku na ekranie monitora

Ostatnia część omówienia mechanizmów zarządzania kolorem poświęcona jest tworzeniu **prób kolorów**, mających na celu zasymulowanie wyglądu wydruku na określonej **drukarce atramentowej** i papierze przy użyciu zwykłego monitora. Próby tego typu (zwane niekiedy "próbami ekranowymi") pozwalają oszacować kolorystykę wydruku bez konieczności wykonywania wydruków próbnych. Choć próby ekranowe nie są zbyt dokładne, to pozwalają w pewnym przybliżeniu ocenić konieczność wprowadzenia ewentualnych poprawek, a co najważniejsze — w odróżnieniu od wydruków próbnych nie kosztują ani grosza.

#### Symulowanie kolorystyki wydruku z drukarki atramentowej na ekranie

- 1. Z menu *View/Proof Setup* (*Widok/Ustawienie próby*) wybierz polecenie *Custom* (*Własne*). Na ekranie wyświetlone zostanie wówczas okno dialogowe *Customize Proof Condition* (*Dostosuj warunek próbny*) [2.30].
- 2. Teraz należy skonfigurować ustawienia próby pod kątem odpowiedniego urządzenia drukującego. Zaznacz pole *Preview* (*Podgląd*), a następnie wybierz profil barw właściwy dla docelowej drukarki oraz gatunku papieru z rozwijanej listy *Device to Simulate*  (*Symulowane urządzenie*). Profil ten należy wcześniej pobrać z Internetu lub zainstalować wraz ze sterownikami drukarki.
- 3. Wyłącz opcję *Preserve Color Numbers* (*Zachowaj numery*), jeśli będzie ona dostępna. Jeśli opcja ta nie będzie włączona, to Photoshop wyświetli barwy w taki sposób, jakby zostały one skonwertowane do wybranego przed chwilą profilu. Opcja ta jest dostępna jedynie wówczas, gdy tryb kolorów profilu wyjściowego wybrany z listy *Device to Simulate* (*Symulowane urządzenie*) jest zgodny z trybem kolorów edytowanego dokumentu (na przykład zdjęcie w trybie RGB drukowane na drukarce RGB).
- 4. Wybierz algorytm konwersji barw z listy *Rendering Intent* (*Metoda konwersji kolorów*), aby określić sposób przekształcania barw pomiędzy profilami (więcej informacji na ten temat znajdziesz w ramce na następnej stro-

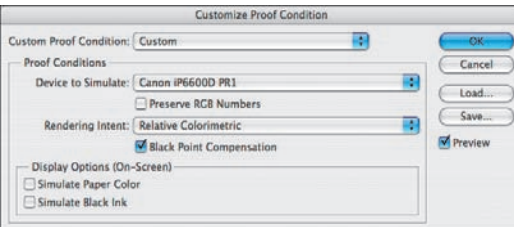

nie). Zalecamy wybranie opcji *Perceptual* (*Percepcyjna*) lub *Relative Colorimetric* (*Relatywna kolorymetryczna*), lecz nic nie stoi na przeszkodzie, byś zapoznał się z działaniem każdej z nich: ich zmiana będzie bowiem automatycznie odzwierciedlana na podglądzie zdjęcia.

Zaznacz opcję *Use Black Point Compensation* (*Kompensacja punktu czerni*), jeśli zamierzasz skorygować różnice w definicji punktu czerni pomiędzy różnymi przestrzeniami kolorów. Po wybraniu tej opcji pełen zakres dynamiczny źródłowej przestrzeni kolorów jest odwzorowywany w pełnym zakresie dynamicznym docelowej przestrzeni kolorów. Jeśli nie zaznaczysz tej opcji, to może okazać się, że ciemniejsze fragmenty obrazu źródłowego po konwersji będą niedostatecznie nasycone. Zalecamy włączenie tej opcji podczas drukowania na drukarce atramentowej.

- 5. *Opcjonalnie:* W sekcji *Display Options* (*Opcje wyświetlania*) zaznacz opcję *Simulate Paper Color* (*Symuluj kolor papieru*), aby móc oszacować odcień bieli nośnika, zdefiniowany w profilu kolorów dokumentu. Jeśli drukujesz na papierze niepowlekanym, zaznacz opcję *Simulate Ink Black* (*Symuluj czarną farbę*), aby uzyskać podgląd głębi czerni, jaką można uzyskać na wybranej drukarce.
- 6. Kliknij przycisk *Save* (*Zapisz*), aby zapisać niestandardową konfigurację próby kolorów. Wpisz dowolną nazwę, pozostawiając rozszerzenie *.psf*, i zapisz plik z konfiguracją w domyślnym folderze *Proofing*. Zapisane konfiguracje wyświetlane są w dolnej części menu *Proof Setup* (*Ustawienie próby*); można też wybrać je z rozwijanej listy ustawień w oknie dialogowym *Customize Proof Condition* (*Dostosuj warunek próbny*).
- 7. Kliknij przycisk *OK*. Opcja *View/Proof Colors* (*Widok/Próba kolorów*) zostanie zaznaczona automatycznie, aby wyświetlić podgląd próby barw. Ponadto na pasku tytułowym dokumentu wyświetlona będzie nazwa urządzenia, pod kątem którego zrealizowana została symulacja.

Pamiętaj, że polecenie *Proof Setup* (*Ustawienie próby*) pozwala oszacować wygląd kolorów w innej przestrzeni barw bez konieczności konwertowania obrazka do tej przestrzeni (na przykład z RGB na CMYK). Rzeczywista konwersja barw następuje dopiero wówczas, gdy przekształcisz dokument do innego trybu kolorów lub zainicjujesz proces druku na drukarce atramentowej.

[2.30] *W celu wykonania symulacji wyglądu zdjęcia na wydruku wybraliśmy profil dla drukarki Canon Pixma z listy Device to Simulate (Symulowane urządzenie) w oknie dialogowym Customize Proof Condition (Dostosuj warunek próbny)* 

Posługując się czterema standardowymi konfiguracjami próby kolorów, zgromadzonymi w menu *Proof Setup*  (*Ustawienie próby*), można z powodzeniem zasymulować kolorystykę obrazu RGB w różnych warunkach: na wydruku CMYK oraz w Internecie, na typowym ekranie monitora w systemie Windows i Mac OS.

#### Próba kolorów dla wydruku CMYK lub publikacji w Internecie

1. Z menu *View/Proof Setup* (*Widok/Ustawienie próby*) wybierz przestrzeń barw, w której wyświetlony zostanie podgląd projektu.

Wybierz opcję *Working CMYK* (*Roboczy CMYK*), aby zasymulować kolorystykę zdjęcia zgodnie z bieżącą przestrzenią roboczą CMYK, zdefiniowaną w oknie dialogowym polecenia *Edit/Color Settings*  (*Edycja/Ustawienia kolorów*).

Wybierz opcję *Macintosh RGB* lub *Windows RGB*, aby zasymulować kolory zgodne z profilem monitora typowego dla systemów Mac OS (gamma 1.8) i Windows (gamma 2.2).

Wreszcie, wybór opcji *Monitor RGB* spowoduje wyświetlenie podglądu wykorzystującego przestrzeń barw zdefiniowaną w profilu Twojego monitora.

2. Opcja *View/Proof Colors* (*Widok/Próba kolorów*) zostanie automatycznie zaznaczona. Wyłącz ją, gdy będziesz chciał zakończyć weryfikację próby kolorów i powrócić do zwykłego sposobu wyświetlania obrazu (*Ctrl+Y*/*Cmd+Y*).

#### Co dalej?

Gratulacje! Zapoznałeś się z pierwszą częścią informacji dotyczących procesów zarządzania kolorem. Wiesz już, w jaki sposób skonfigurować aparat cyfrowy, by rejestrował on zdjęcia w postaci Adobe RGB, skalibrowałeś monitor, wybrałeś przestrzeń Adobe RGB jako domyślną przestrzeń barw w Photoshopie, pobrałeś i zainstalowałeś profile kolorów drukarki, umiesz przypisać profil Adobe RGB do wszystkich dokumentów, które nie miały zdefiniowanego profilu, i wiesz, w jaki sposób przeprowadzić symulację wyglądu kolorystyki zdjęcia wydrukowanego na określonym papierze i drukarce.

Co teraz? Do mechanizmów zarządzania kolorem wrócimy jeszcze pod koniec tej książki, w rozdziale "Drukowanie". Znajdziesz w nim między innymi informacje dotyczące konwersji kolorów na potrzeby druku na drukarce atramentowej; konwersje te realizowane są na podstawie tych samych profilów barw, których używaliśmy w celu zasymulowania wyglądu wydruku na ekranie. Zaletą procesów zarządzania kolorem jest możliwość zachowania spójnej kolorystyki obrazu począwszy od jego

zarejestrowania przez aparat cyfrowy, przez cały proces edycji aż do wydruku. Dzięki nowym funkcjom zarządzania kolorem Photoshopa, które ułatwiają przewidywanie wyglądu zdjęcia na wydruku, można zdecydowanie poprawić wygląd zdjęć cyfrowych i obrazów uzyskanych przy użyciu skanera. W następnym rozdziale zapoznasz się z wieloma ciekawymi informacjami o pozyskiwaniu obrazów, poradami związanymi z obsługą aparatów cyfrowych oraz wskazówkami dotyczącymi tworzenia dokumentów w Photoshopie.

#### Algorytmy konwersji kolorów

- *Metoda Perceptual (Percepcyjna)* powoduje zmianę kolorów w sposób, który wydaje się być naturalny dla ludzkiego oka, a jednocześnie dąży do zachowania wyglądu i charakterystyki tonalnej zdjęcia. To dobry wybór w przypadku obrazów zawierających gradienty i płynne przejścia tonalne.
- *Metoda Saturation (Nasycona)* zoptymalizowana jest pod kątem zachowania żywych, nasyconych barw, jednak ich jakość uzyskana jest kosztem precyzji odwzorowania innych kolorów. Opcja ta polecana jest w przypadku wykresów, grafiki informacyjnej i prezentacji biznesowych.
- *Metoda Absolute Colorimetric (Absolutna kolorymetryczna)*. Te kolory, które można bezpośrednio odwzorować w przestrzeni docelowej, są przenoszone bez zmian, zaś wzajemne zależności pomiędzy barwami spoza docelowego spektrum barw są określane w taki sposób, by możliwie dokładnie zachować charakter i wygląd kolorów, które są niedostępne w tej przestrzeni.
- *Metoda Relative Colorimetric (Względna kolorymetryczna)* stanowi domyślny algorytm konwersji barw dla wszystkich standardowych ustawień Adobe w oknie dialogowym *Color Settings (Ustawienia kolorów).* W wyniku wybrania tej metody przed konwersją następuje porównanie wartości punktów bieli (lub najjaśniejszych kolorów w obrazku) pomiędzy źródłową a docelową przestrzenią barw. Na podstawie tego porównania odpowiednio korygowane są pozostałe barwy z dostępnego spektrum. Jest to najlepszy algorytm konwersji w przypadku projektów, których kolorystyka mieści się w zakresie barw obsługiwanych przez drukarkę (lub inne urządzenie docelowe), ze względu na to, że pozwala on zachować wygląd większości oryginalnych barw.

Uwaga: Przed wyborem jednego z algorytmów konwersji kolorów warto zajrzeć do instrukcji obsługi drukarki, niektóre drukarki atramentowe uzyskują bowiem lepsze rezultaty w przypadku wybrania metody *Perceptual (Percepcyjna)* zamiast domyślnej *Relative Colorimetric (Względna kolorymetryczna)*.